## **Detekcija opožarenog područja na lokaciji otoka Korčule korištenjem multispektralnih satelitskih snimaka**

**Groznica, Niko**

**Master's thesis / Diplomski rad**

**2022**

*Degree Grantor / Ustanova koja je dodijelila akademski / stručni stupanj:* **University of Zagreb, Faculty of Mining, Geology and Petroleum Engineering / Sveučilište u Zagrebu, Rudarsko-geološko-naftni fakultet**

*Permanent link / Trajna poveznica:* <https://urn.nsk.hr/urn:nbn:hr:169:934341>

*Rights / Prava:* [In copyright](http://rightsstatements.org/vocab/InC/1.0/) / [Zaštićeno autorskim pravom.](http://rightsstatements.org/vocab/InC/1.0/)

*Download date / Datum preuzimanja:* **2024-11-13**

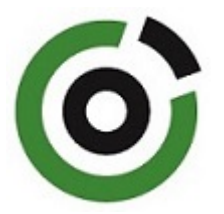

*Repository / Repozitorij:*

[Faculty of Mining, Geology and Petroleum](https://repozitorij.rgn.unizg.hr) [Engineering Repository, University of Zagreb](https://repozitorij.rgn.unizg.hr)

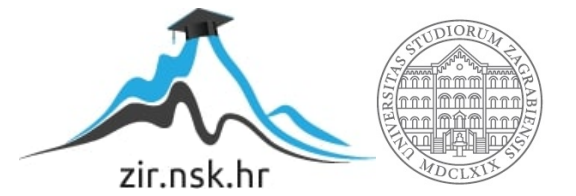

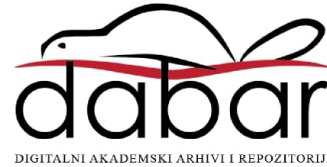

# SVEUČILIŠTE U ZAGREBU RUDARSKO-GEOLOŠKO-NAFTNI FAKULTET

Diplomski studij geološkog inženjerstva

## **DETEKCIJA OPOŽARENOG PODRUČJA NA LOKACIJI OTOKA KORČULE KORIŠTENJEM MULTISPEKTRALNIH SATELITSKIH SNIMAKA**

Diplomski rad

Niko Groznica GI396

Zagreb, 2022

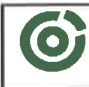

le u Žagrsbu<br>1810-SEOLOŠKO-**NAFTNI PANULTET**<br>17anvis Pieralliava 6. p.p.,390

**KLASA:** 602-01/22-01/72 251-70-13-22-2 URBROJ: U Zagrebu, 30.6.2022.

Niko Groznica, student

ä

## RJEŠENJE O ODOBRENJU TEME

Na temelju vašeg zahtjeva primljenog pod KLASOM 602-01/22-01/72, URBROJ: 251-70-13-22-1 od 27. 4. 2022. priopćujemo vam temu diplomskog rada koja glasi:

#### DETEKCIJA OPOŽARENOG PODRUČJA NA LOKACIJI OTOKA KORČULE KORIŠTENJEM MULTISPEKTRALNIH SATELITSKIH SNIMAKA

Za mentora ovog diplomskog rada imenuje se u smislu Pravilnika o izradi i obrani diplomskog rada Doc. dr. sc. Ivan Medved nastavnik Rudarsko-geološko-naftnog-fakulteta Sveučilišta u Zagrebu.

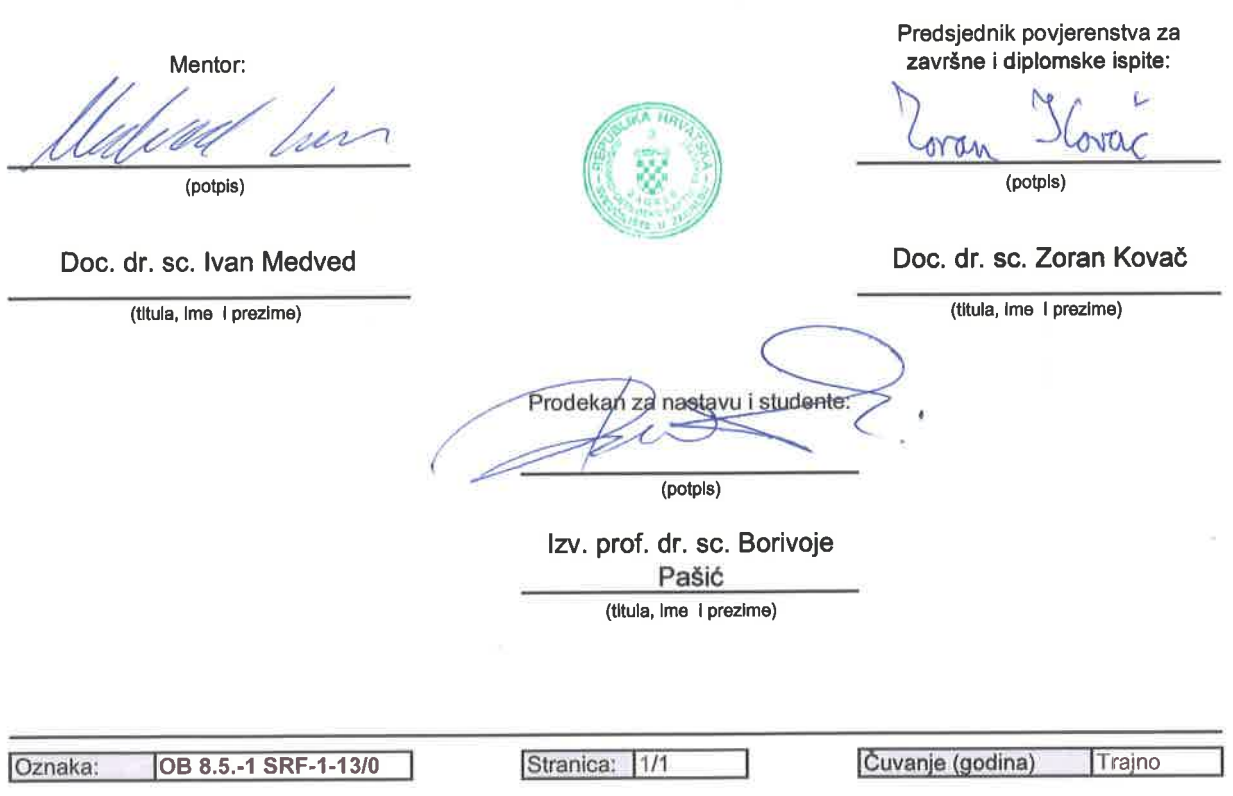

#### DETEKCIJA OPOŽARENOG PODRUČJA NA LOKACIJI OTOKA KORČULE KORIŠTENJEM MULTISPEKTRALNIH SATELITSKIH SNIMAKA

#### Niko Groznica

#### Rad izrađen: Sveučilište u Zagrebu Rudarsko-geološko-naftni fakultet Zavod za geofizička istraživanja i rudarska mjerenja Pierottijeva 6, 10 000 Zagreb

#### Sažetak

Analiza razlike NBR indeksa na području otoka Korčule u razdoblju od 12. srpnja 2015. god. do 7. srpnja 2019. god. na temelju Landsat 8 satelitskih snimaka. NBR se računao pomoću blisko infracrvenog i kratkovalnog infracrvenog spektra svjetlosti. Razlika NBR indeksa, dNBR, računala se kao razlika NBR indeksa prije i poslije požara. Dobivene vrijednosti dNBR kategorizirane su prema stupnju opožarenosti. Obrada i analiza podataka provedena je kroz QGIS i Python programski jezik.

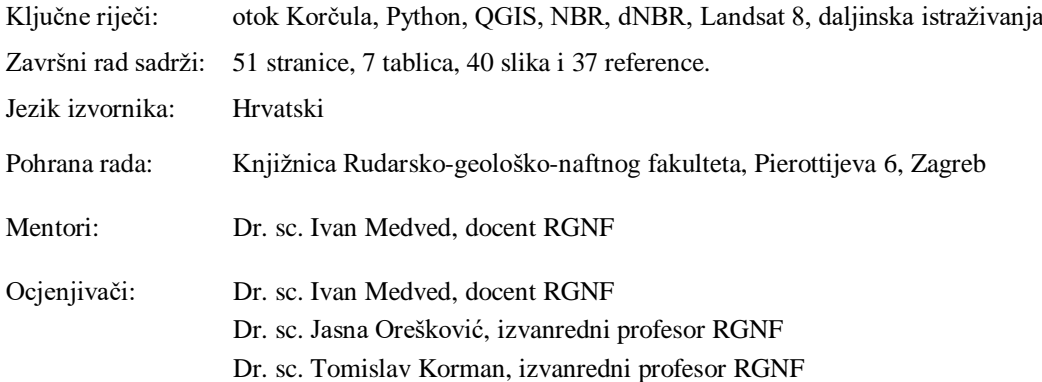

University of Zagreb Master's Thesis Faculty of Mining, Geology and Petroleum Engineering

#### BURN AREA DETECTION ON ISLAND OF KORČULA USING MULTISPECTRAL SATELITE IMAGERY

#### Niko Groznica

Thesis completed at: University of Zagreb

Faculty of mining, Geology and Petroleum Engineering Department of Geophysical Research and Mining Measurements Pierottijeva 6, 10 000 Zagreb

#### Abstract

Analysis of the difference NBR index on the island of Korčula in the period of 12 July 2015 until July 7, 2019. based on Landsat 9 satellite images. NBR was calculated using near-infrared and short-wave infrared spectrum of light. The difference NBR index, dNBR, was calculated as the difference in NBR index before and after the fire. The obtained dNBR values were categorized according to the severity level of the burn. Dana processing and analysis was performed using QGIS and Python programming language.

Keywords: island of Korčula, Python, QGIS, NBR, dNBR, Landsat 8, remote sensing Thesis contains: 51 pages, 7 tables, 40 figures i 37 references. Original in: Croatian Archived in: Library of Faculty of Mining, Geology and Petroleum Engineering, Pierottijeva 6, Zagreb Supervisors: PhD Ivan Medved, assistant professor RGNF Reviewers: PhD Ivan Medved, assistant professor RGNF PhD Jasna Orešković, associate professor RGNF PhD Tomislav Korman, associate professor RGNF

### SADRŽAJ

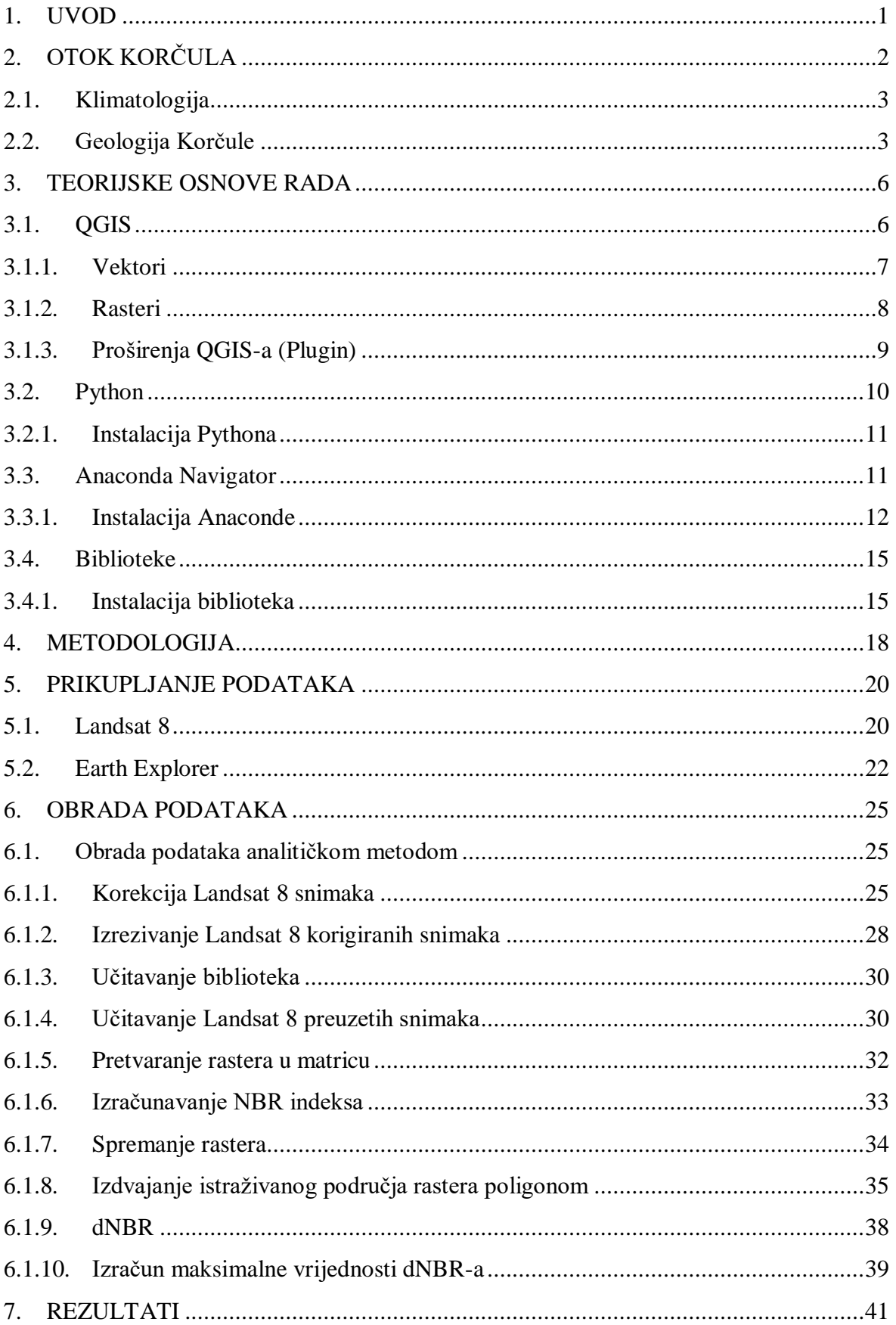

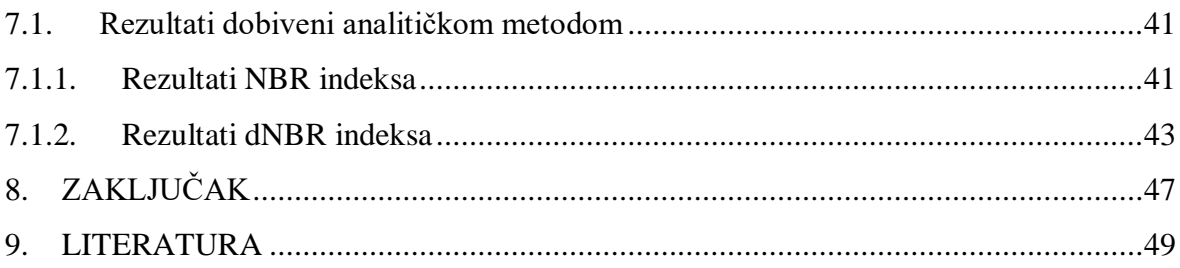

### **POPIS SLIKA**

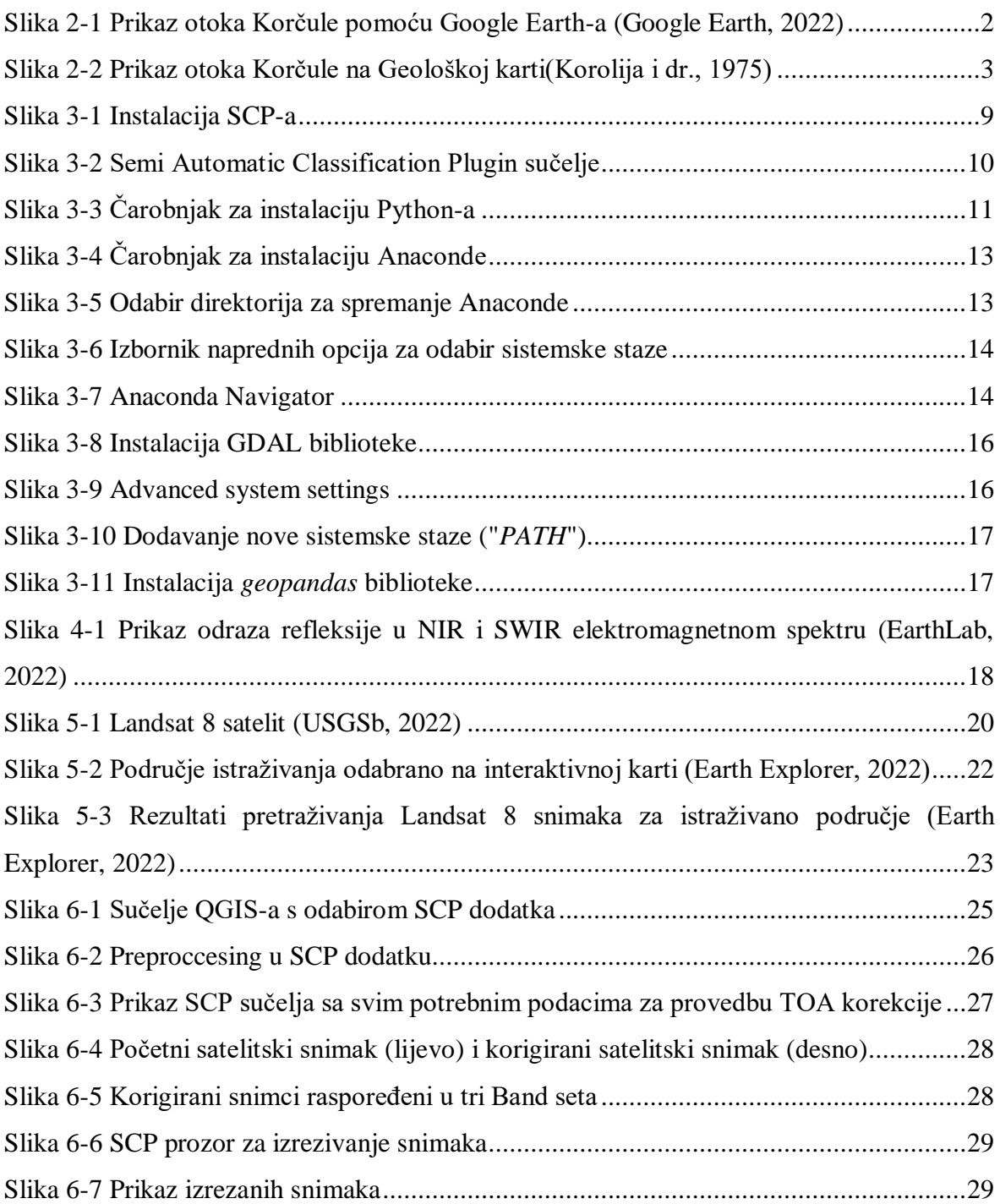

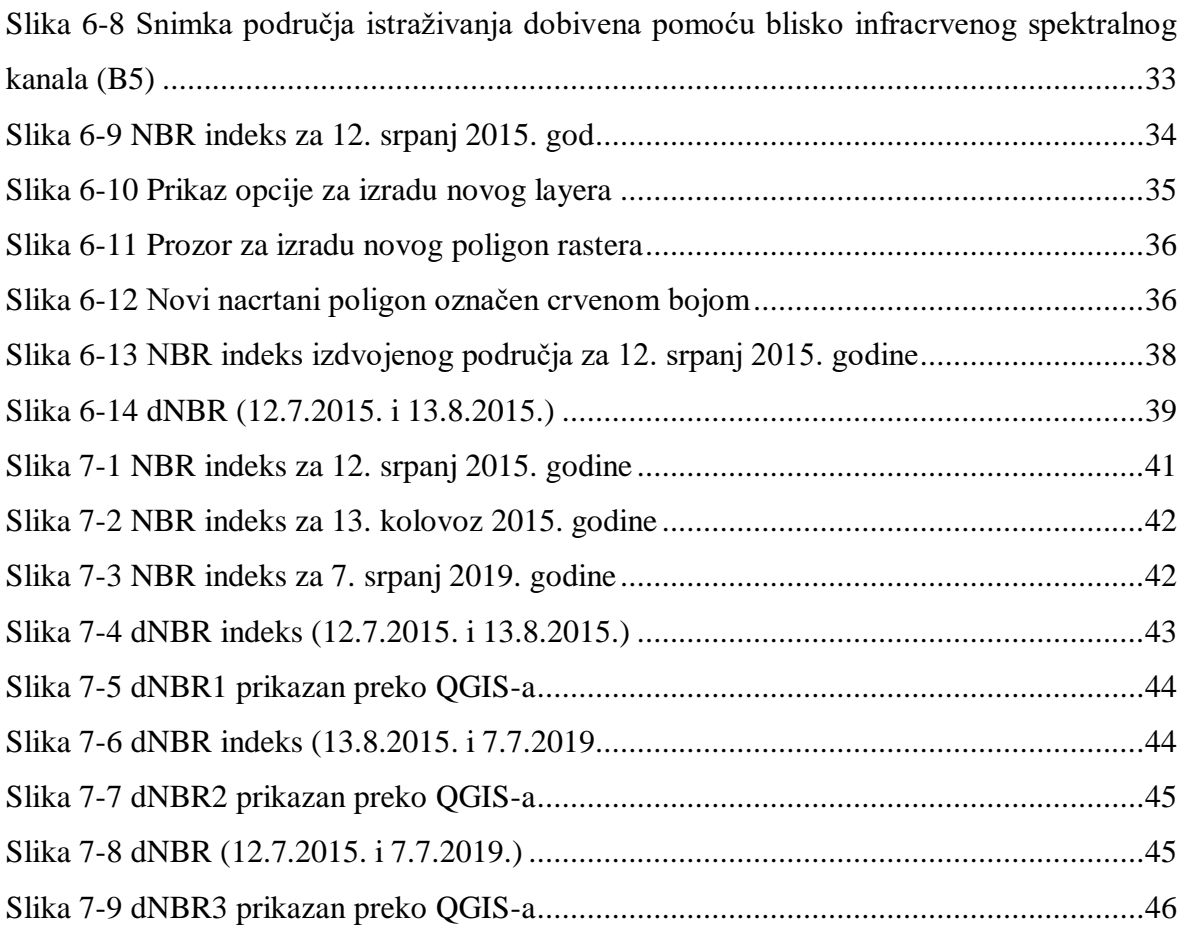

### **POPIS TABLICA**

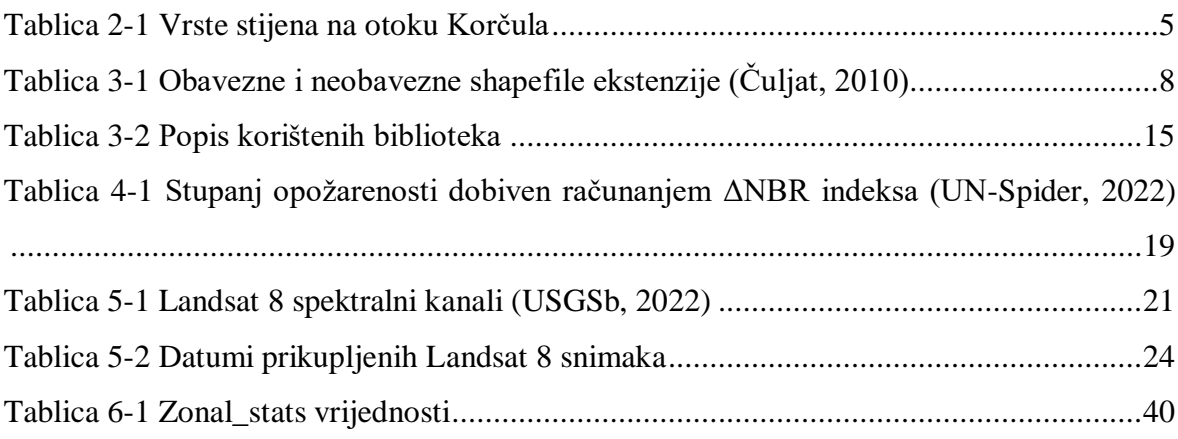

#### <span id="page-8-0"></span>1. **UVOD**

Daljinska istraživanja (eng. Remote sensing) predstavljaju metodu prikupljanja i interpretiranja informacija o udaljenim objektima bez fizičkog dodira s objektom. Uključuju sve aktivnosti od snimanja, procesiranja, analiziranja, interpretacije, do dobivanja informacija iz podataka prikupljenih tim istraživanjem. Podaci se dobivaju iz velike udaljenosti (od nekoliko stotina do nekoliko tisuća kilometara) instrumentima postavljenim u zračne ili svemirske letjelice. Danas je nezaobilazna metoda u raznim znanstvenim područjima. Cilj je brzo i ekonomično dobivanje preciznih informacija o relativno velikim područjima, a objekt istraživanja su svi elementi Zemljine površine i atmosfere u vidnom polju senzora (Geografija.hr, 2022).

Daljinska istraživanja u geologiji smatraju se početnim korakom površinske prosudbe nekog slabije otkrivenog područja. U geološkim istraživanjima koriste se dva sustava daljinskih istraživanja. Infracrveno linijsko ispitivanje razvijeno na temelju činjenice da svi objekti emitiraju elektromagnetsko zračenje potaknuto toplinskom aktivnošću atoma. Druga metoda je metoda zrakoplovnoga radarskog bočnog promatranja koja se temelji na impulsima odabranoga dijela radarskog zračenja što ga na tlo odašilju bočne antene zrakoplova. Sudarivši se s tlom, odaslani signali reflektiraju se prema zrakoplovu i preinačuju u crno-bijelu fotografiju (Hrvatska enciklopedija, 2022).

U ovom diplomskom radu prikupljani su podaci o opožarenosti nekog područja pomoću Landsat 8 satelitskih snimaka. Na temelju prikupljenih satelitskih podataka analizira se opožarenost područja istraživanja, odnosno otoka Korčule u razdoblju od srpnja 2015. godine do srpnja 2019. godine. Požar se dogodio sredinom mjeseca srpnja 2015. godine, njegovo gašenje trajalo je nekoliko dana s čime je dobivena medijska pozornost.

Prostorna analiza provodi se pomoću QGIS-a i Python programskog jezika. Računa se NBR indeks otoka Korčule za različite datume, te njegova razlika, dNBR, prije i poslije požara. Uspoređuju se vrijednosti dNBR-a kako bi se opisalo područje istraživanja prema stupnju opožarenosti.

#### <span id="page-9-0"></span>2. **OTOK KORČULA**

Korčula je srednjodalmatinski otok koji se pruža paralelno s kopnom u smjeru zapadistok (prikazan na slici). Dug je 46,8 km te s površinom od 270 km<sup>2</sup>, čime predstavlja šesti otok po veličini na Jadranskom moru. Pripada Dubrovačko-neretvanskoj županiji s brojem stanovnika oko 16 tisuća. Otok je dobro razveden nizom zaljeva i uvala. Sjeverna obala mu je razmjerno niska, lako pristupačna s nekoliko prirodnih od južnog i istočnog vjetra zaštićenih luka poput Korčule, Banje i Vrbovice dok je južna strana razvedenija, ali mjestimice strma (ponegdje stijene i do 30 m visine nad morem) s dosta sidrišta i uvala zaklonjenih od sjevernog vjetra, ali izloženih južnom poput Zavalatice, Rasohatice te Brne. Najveća i najbolje zaštićena uvala je Vela Luka koja se nalazi na krajnjem zapadnom dijelu otoka (iKorculainfo, 2022b).

<span id="page-9-1"></span>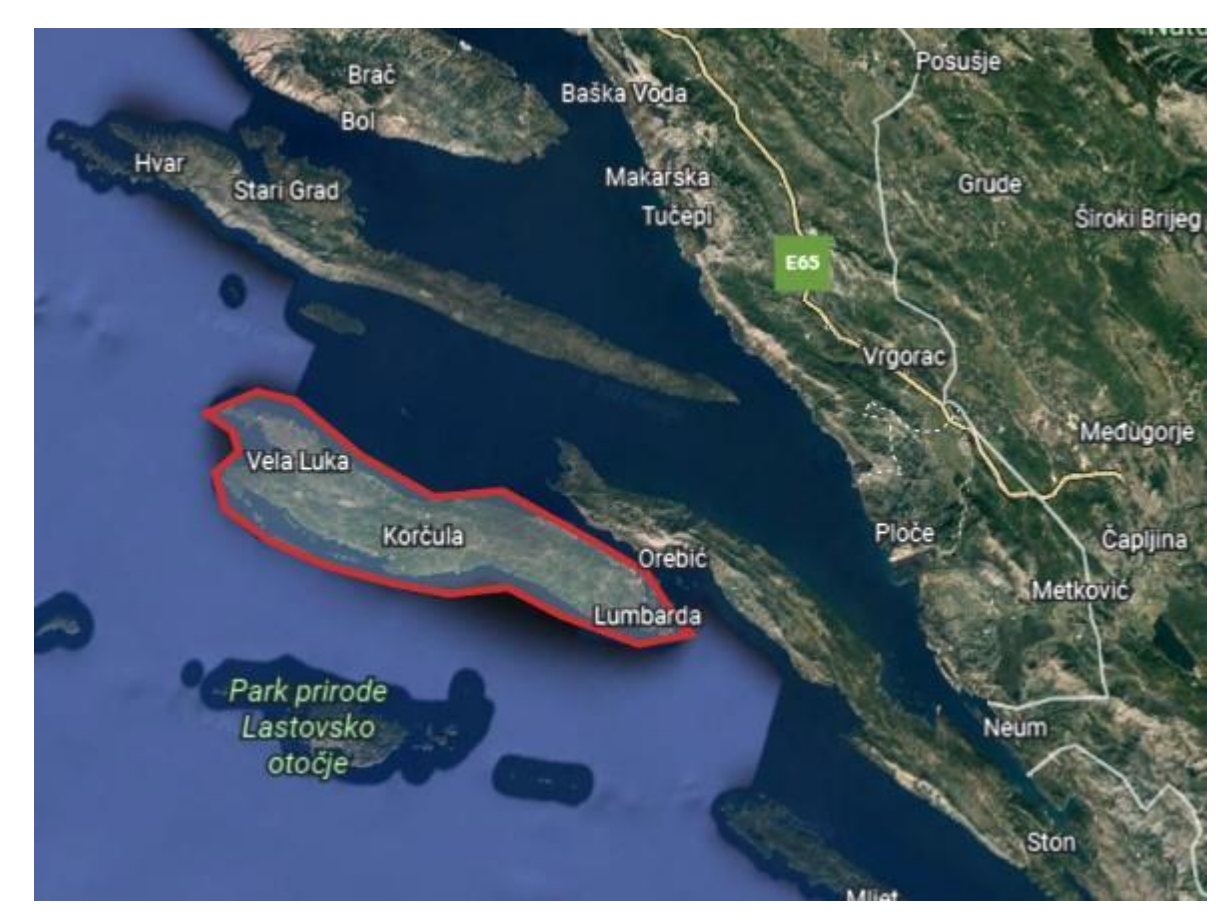

**Slika 2-1** Prikaz otoka Korčule pomoću Google Earth-a (Google Earth, 2022)

#### <span id="page-10-0"></span>2.1. **Klimatologija**

Klima je na otoku vrlo blaga, mediteranska. Srednja godišnja temperatura iznosi 16,8 °C, u najhladnijem mjesecu je 9,1 °C, a u najtoplijem 26,9 °C. Dnevne i godišnje razlike temperature su vrlo male, što je povoljno za poljoprivredu i turizam. Broj godišnjih sunčanih sati je visok, oko 2700. Kiša je rijetka, oko 41 dan tijekom godine, najviše u jesen i zimu, dok u kasno proljeće prevladava suša s rijetkim, kratkotrajnim olujama. Snijeg je vrlo rijedak te se brzo topi jer se temperatura rijetko spušta ispod 0 °C. Što se mora tiče, prosječna temperatura u ožujku je 12,9 °C, dok je u srpnju, kolovozu i rujnu prosjek 22,3 °C, kada je more i najtoplije. Plime i oseke su blage, razlika između visoke i niske vode je oko 50 cm (iKorculainfo, 2022a).

#### <span id="page-10-1"></span>2.2. **Geologija Korčule**

Otok Korčula se na geološkoj podlozi sastoji od dvije osnovne geološke karte, a to su OGK Lastovo i Palagruža te OGK Korčula. Geološka karta na slici 2-2 dobivena je georeferenciranjem OGK Lastovo i Palagruža i OGK Korčula mjerila 1:100 000 pomoću programa ArcGIS 10.1.

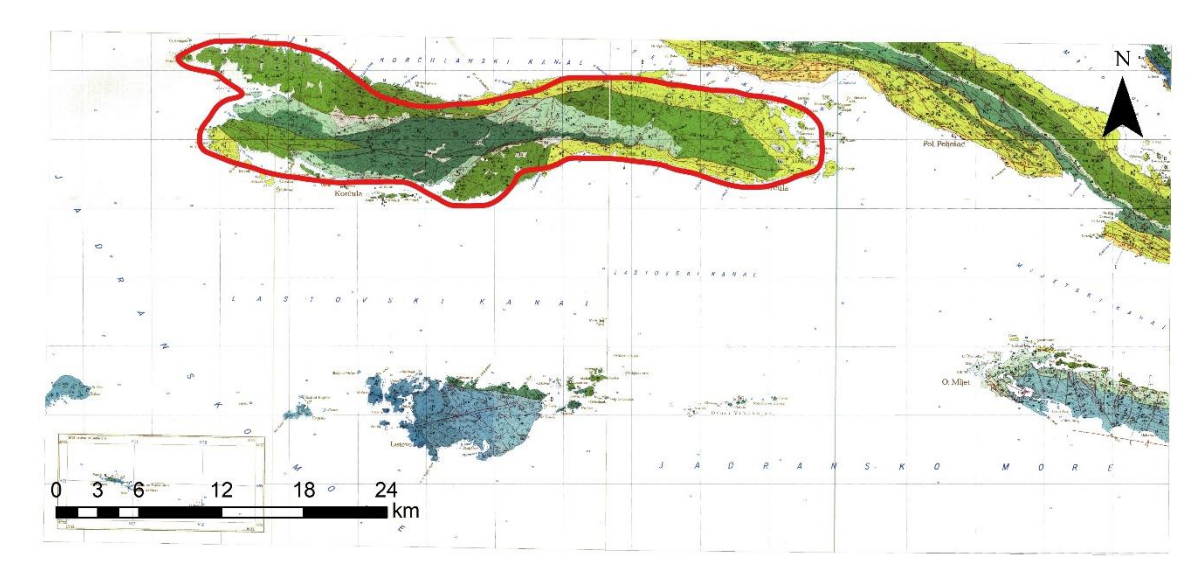

<span id="page-10-2"></span>**Slika 2-2** Prikaz otoka Korčule na geološkoj karti(Korolija i dr., 1975)

Na području Korčule razlikujemo samo naslage kredne starosti. Korčula je pružanja istok-zapad u dužini od 38 km, a zajedno s otočićima na istočnoj i jugozapadnoj obali ima površinu od 281 km<sup>2</sup>. U zapadnom dijelu nalazi se krška dolina Blato Polje, koja završava s uvalom Vela Luka. U središnjem dijelu otoka prevladavaju vrtače, a istočno se nalazi udolina koja se proteže od Pupnata do Luke. Najviši vrh joj je Klupca (568 m). Iz ranijih istraživanja, tvrdi se da je Korčula izgrađena od turonskih vapnenaca s ulošcima dolomita i senonskih vapnenaca. Na otoku su također razvijeni gornjokredni vapnenci i lapori. Južni dio otoka predstavlja normalnu antiklinalu, a srednji i sjeverni, poleglu antiklinalu. Najstarije otkrivene naslage na otoku Korčuli su donjokredne naslage, točnije donjokredni dolomiti, starosti  $K_1^{1+2}$ , koji izgrađuju centralni dio otoka gotovo čitavom njegovom dužinom, na potezu Vela Luka, Blato, Smokvica, Čara, sve do Punata, u sklopu jedne razlomljene asimetrične antiklinale. U spomenutim naslagama dolomita, organski ostaci su vrlo slabo očuvani, tek se ponegdje susreću stlačeni i nedefinirani oblici školjkaša tankih ljuštura ili samo njihovi fragmenti. Po litološkim karakteristikama dolomiti su sive do tamnosive boje, tanje ili deblje uslojeni s ulošcima dolomitičnih vapnenaca, lećama dolomitnih breča i rjeđe nodulama rožnjaka. Odlikuju se sitno-srednje do krupnozrnatim strukturama, mozaičnog izgleda. Debljina otkrivenog dijela dolomita iznosi otprilike 550 m. Na prethodno opisanim dolomitima kontinuirano slijedi razvoj donjokrednih vapnenaca, starosti  $K_1^{3-5}$ , koji zonarno prate dolomite u strukturi. Razvijeni su u sjevernom krilu antiklinale između Punata i područja sjeverno od Smokvice, te područja Vela Luke, a u južnom krilu na potezu rt Zaglav Smokvica. Za razliku od dolomita fosilna dokumentacija vapnenaca je znatno potpunija. Sve je međutim bazirano na mikrofosilima, jer nisu pronađeni vrjedniji, provodniji oblici od školjkaša tanke stijenke sa sedefastim prelomom. Debljina donjokrednih vapnenaca iznosi cca 650 m. Što se gornje krede tiče, nalazimo dolomite i vapnence  $(K_2^1)$ . Cenomanske naslage, koje se nalaze u rasjednom kontaktu s donjokrednim vapnencima odnosno dolomitima, na području Vela Luka – Blato, izdvojene su paleontološkom dokumentacijom, zatim litološkim karakteristikama i superpozicijskom odnosu sedimenata. Naslage cenomana razvijene su u vapnenodolomitnom facijesu. Sastoje se od svjetlosivog krupnokristaliničnog, pjeskuljavog ili brečolikog dolomita, te sivog do svjetlosmeđeg, gustog, dobrouslojenog vapnenca debljine slojeva 20-60 cm, međutim nalazimo i svijetle gotovo bijele vapnence grebenskog tipa u dolomitu. Debljina ovih naslaga iznosi 600 m. Naslage cenoman-turona, predstavljaju izmjenu vapnenaca i dolomita  $(K_2^{1/2})$ , te su razvijene u dvije zone. Prva je smještena u istočnoj polovici otoka pružajući se smjerom istok-zapad. Druga ima areal

rasprostranjenja. Zajednička karakteristika im je da se nalaze bilo u normalnom, bilo u rasjednom kontaktu s naslagama donje krede odnosno senona. Maksimalna debljina ovih naslaga iznosi 1300 m. Na njima kontinuirano slijedi jednoličan sloj lijepo uslojenih smeđih vapnenaca turona  $(K_2^2)$  s rijetkim ulošcima dolomita. Litološke karakteristike ovih vapnenaca odgovaraju klasičnom razvoju vapnenaca s hondrodontama. Pretežno su tankopločasti s vrlo lijepo izraženom slojevitošću debljine slojeva 10-60 cm. Vapnenac je svjetlosmeđe boje, laminiranog izgleda. Debljina kompletne serije iznosi 650 m. Najmlađi dio krednih naslaga otoka Korčule izgrađuju rudistni vapnenci senona  $(K_2^3)$ . Glavna masa spomenutih vapnenaca okružuje starije naslage krede. Općenito uzevši, senon izgrađuju gotovo isključivo vapneni sedimenti, dok dolomiti dolaze sporadično i to u vidu tankih proslojaka ili leća. Debljina senona iznosi 700 m (Korolija i dr., 1977). Detaljan opis vrsti stijena na otoku Korčuli prikazan je u tablici

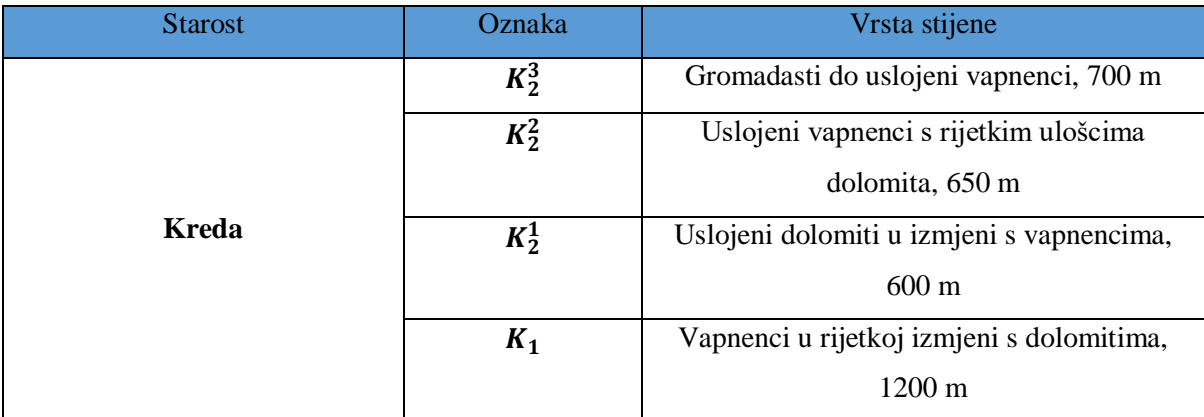

<span id="page-12-0"></span>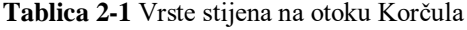

#### <span id="page-13-0"></span>3. **TEORIJSKE OSNOVE RADA**

U ovom poglavlju dat će se kratki opis softvera koji će se koristiti, poput QGIS-a i Python-a. Objasnit će se njihov postupak instalacije, princip rada i alati korišteni u radu.

#### <span id="page-13-1"></span>3.1. **QGIS**

QGIS je softver geografskog informacijskog sustava (GIS) te se smatra također FOSS softverom (eng. *Free Open Source Software*), što znači da je besplatan softver otvorenog koda. Softver je službeni projekt organizacije OPGeo (eng. *Open Source Geospatial Foundation*). Može raditi na Linux, Unix, Mac OSX, Windows i Android platformama, a podržava brojne vektorske i rasterske formate i formate bez podataka (QGISa, 2022).

U ovom radu korištena je verzija QGIS 3.6.

Softver nudi niz uobičajenih GIS funkcionalnosti, od kojih neke dolaze s programom, a neke se mogu nadograditi dodacima. Postoji šest generalnih kategorija koje softver posjeduje, a to su (QGISb, 2022):

- 1) Pregled podataka: Moguće je pregledati i preklapati vektorske i rasterske podatke različitih formata i projekcija bez pretvorbe u zadani ili zajednički format.
- 2) Istraživanje podataka i izrada karte: Softver omogućuje izrađivanje karata i interaktivno istraživanje prostornih podataka s pristupačnim grafičkim sučeljem. Grafičko sučelje ili GUI (eng. *Graphical user interface*) sadrži mnoge korisne alate kao što su *Map composer* za izradu karata, *Edit/view/search attributes* - alati za izmjenu, pregled i pretraživanje atributa, *Spatial bookmarks* - alate za prostorno označavanje, itd.
- 3) Stvaranje, uređivanje, upravljanje i izvoz podataka: Softver nudi mogućnost stvaranja, uređivanja, upravljanja ili izvoza vektorskih i rasterskih slojeva u nekoliko formata. QGIS pruža alate za digitalizaciju za OGR-podržane formate i GRASS vektorske slojeve, dodatke za dekodiranje, podršku za prikaz i uređivanje podataka s OpenStreetMap-a, mogućnost spremanja snimke zaslona kao georeferencirane slike itd.
- 4) Analiziranje podataka: QGIS omogućuje provođenje analize prostornih podataka kao što su vektorska analiza, uzorkovanje, geoprocesiranje te korištenje alata za upravljanje baze podataka.
- 5) Objavljivanje karata na internetu: QGIS se može koristiti kao WMS, WMTS, WMS-C ili WFS klijent ili kao WMS, WCS ili WFS poslužitelj. Uz to, moguće je

objaviti podatke na internetu pomoću webservera s instaliranim UMN MapServerom ili GeoServer-om.

6) Proširivanje funkcionalnosti dodacima: QGIS se može prilagoditi specifičnim potrebama korisnika uz pomoć različitih dodataka te mogućnosti stvaranja novih dodataka koristeći C++ ili Python programske jezike.

#### <span id="page-14-0"></span>3.1.1. Vektori

Vektorski podaci su najčešća vrsta podataka koja se može pronaći u svakodnevnoj upotrebi GIS-a. Vektorski model predstavlja lokaciju i oblik geografskih značajki korištenjem točaka, linija i poligona (također za 3D podatke koristi površinu i volumen), dok su njihova ostala svojstva prikazana u obliku atributa (češto prikazani u obliku tablica u QGIS-u) (QGIS, 2022d).

Mogu biti bezdimenzionalne točke koje predstavljaju bušotine, zdence, piezometre. Jednodimenzionalni vektori su ujedno linije i predstavljaju ceste i rijeke. Dvodimenzionalni su poligoni te predstavljaju neko područje, npr. grad, jezero, planinu (Clarke, 1986).

Popularni vektorski format prostornih podataka za GIS softver je ESRI Shapefile ili jednostavno shapefile. ESRI (eng. *Enviromental Systems Research Institute*) ga je razvio kao otvoreni oblik koji služi za komunikaciju između ESRI i softverskih podataka. Shapefile opisuje geometriju koja se sastoji od osnovnih geometrijskih objekata poput točke, linije i poligona. Shapefile se sastoji od seta datoteka s različitim ekstenzijama od kojih su tri datoteke obavezne, a to su .shp, .shx i .dbf, dok postoji još niz neobaveznih datoteka, prikazanih u tablici, koje pomažu u snalaženju s podacima i njihovim korištenjem (Čuljat, 2010).

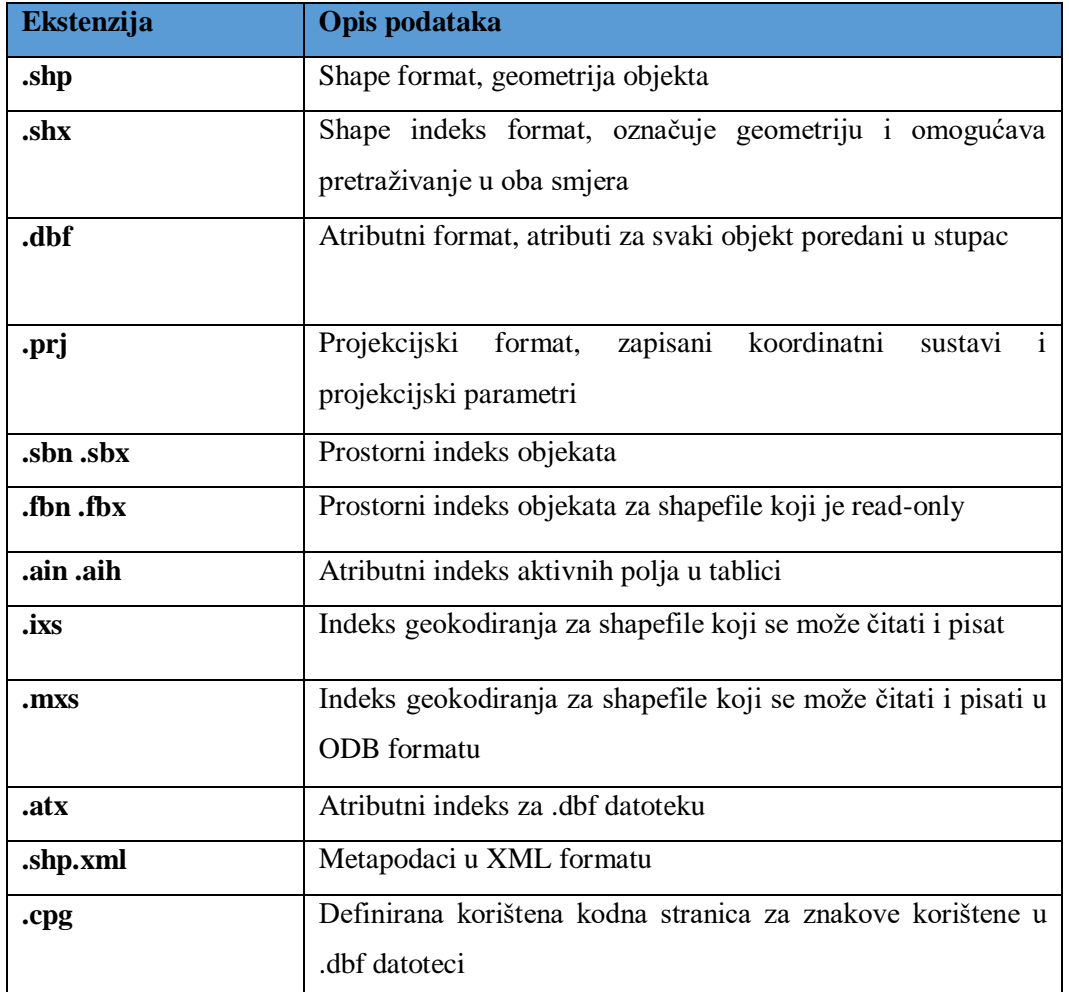

<span id="page-15-1"></span>**Tablica 3-1** Obavezne i neobavezne shapefile ekstenzije (Čuljat, 2010)

#### <span id="page-15-0"></span>3.1.2. Rasteri

Rasterski podaci u GIS-u su matrice diskretnih piksela koje predstavljaju značajke na, ispod ili iznad površine zemlje. Svaka ćelija u rasterskoj mreži je iste veličine, a ćelije su obično pravokutne (u QGIS-u su uvijek pravokutne). Tipični rasterski skupovi podataka uključuju podatke daljinskog istraživanja, poput fotografija iz zraka ili satelitske snimke i modelirane podatke, kao što je matrica nadmorske visine. Za razliku od vektorskih podataka, rasterski podaci obično nemaju pridruženi zapis baze podataka za svaku ćeliju. Oni su geokodirani preko razlučivosti piksela i x/y koordinatom kutnog piksela rasterskog sloja. To omogućuje QGIS-u da ispravno projicira podatke na karti. QGIS koristi georeferentne informacije unutar rasterskog sloja (npr. GeoTiff) za ispravan prikaz podataka (QGISc, 2022).

GeoTiff omogućuje umetanje podataka o georeferenciranju u TIFF datoteku. Dodatne informacije mogu biti projekcija karte, koordinatni sustavi, elipsoidi. Ekstenzija mu je .tiff (Mahammad i dr., 2009).

*Tiff* je format za pohranu slika. Fleksibilan je, prilagodljiv format za rukovanje slikama i podacima unutar jedne datoteke. Sposobnost pohrane slikovnih podataka bez gubitka kvalitete čini *tiff* prikladnim formatom za pohranu rasterskih podataka. Za razliku od *jpg* datoteka, tiff datoteke koje ne koriste kompresiju mogu se uređivati i ponovno spremati bez gubitaka u kvaliteti slike. Kad ne koriste nikakvu kompresiju, tiff datoteke su puno veće u odnosu na jpg datoteke, zauzimaju puno više prostora na računalu, stoga tiff datoteke mogu koristiti kompresiju kako bi se uštedio prostor na računalu, ali se time gubi kvaliteta (Tiff, 2022)

#### <span id="page-16-0"></span>3.1.3. Proširenja QGIS-a (Plugin)

U ovom diplomskom radu koristilo se proširenje SCP (Semi Automatic Classifcation Plugin), koji sadrži alate za preuzimanje snimaka te za prethodnu i naknadnu obradu snimaka čime pomaže u detaljnijoj klasifikaciji snimaka koji se obrađuju daljinskim istraživanjima.

SCP se instalira u traci *Plugins Manage and Install Plugins* (slika 3-1). U novom prozoru se mogu pretraživati dodaci za instalaciju, gdje se potraži SCP te instalira, kao što je prikazano na slici 3-2.

| <b>Plugins</b>                     |                            |  | Vect <u>o</u> r Raster Database Web |  | Mesh | - SC |
|------------------------------------|----------------------------|--|-------------------------------------|--|------|------|
|                                    | Manage and Install Plugins |  |                                     |  |      |      |
| Python Console<br>$Ctrl + Alt + P$ |                            |  |                                     |  |      |      |
| <b>Profile Tool</b>                |                            |  |                                     |  |      |      |
| <b>TimeManager</b>                 |                            |  |                                     |  |      |      |
|                                    |                            |  |                                     |  |      |      |

<span id="page-16-1"></span>**Slika 3-1** Instalacija SCP-a

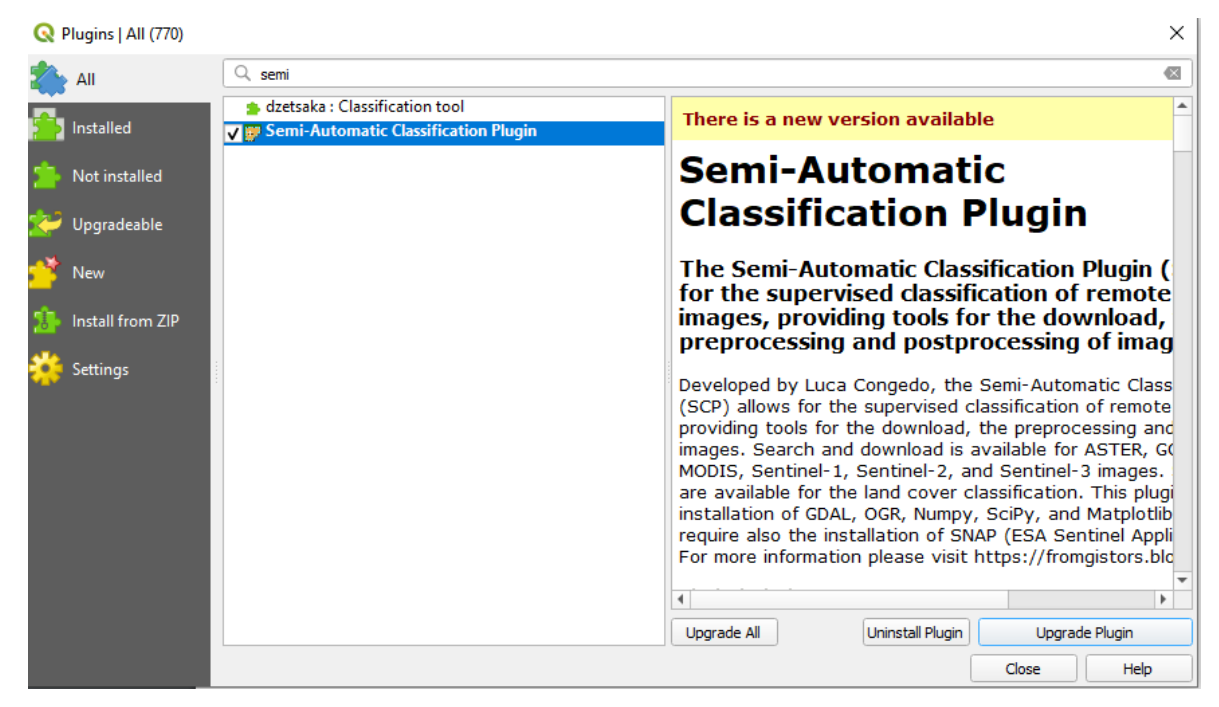

**Slika 3-2** Semi Automatic Classification Plugin sučelje

#### <span id="page-17-1"></span><span id="page-17-0"></span>3.2. **Python**

Python je interpreterski, objektno orijentirani programski jezik. Pythonova jednostavna sintaksa naglašava čitljivost i stoga smanjuje troškove održavanja programa. Podržava module i pakete, što potiče modularnost programa i ponovnu upotrebu koda (Python, 2022). To je programski jezik visokog nivoa opće primjene (Kuhlman, 2012):

1) Budući da se kod automatski kompilira, odnosno prevodi u bajt kod, Python je prikladan za korištenje kao skriptni jezik, jezik implementacije Web aplikacija.

2) Može se proširiti u C i C++, stoga može osigurati potrebnu brzinu i za računalno intenzivne zadatke.

Guido van Rossum počeo je raditi na Pythonu krajem 1980-ih kao nasljedniku ABC programskog jezika. Prvi put je objavljen 1991. god. kao Python 0.9.0 (Rossum, 2009).

Python ima ugrađene vrste podataka poput petlji, listi i rječnika. Sadrži uobičajene kontrolne strukture: *if, if-else, if-elif-else* i *while*. Koristi se strukturama poput funkcija, klasa, modula i paketa, koji mu pomažu u organizaciji koda. Kao što je ranije navedeno, *kod* se automatski kompilira u *bajt kod* bez zasebnog koraka prevođenja, a moduli izvornog *koda* se također mogu "prevesti" u datoteke *bajtnog koda*. Python je objektno orijentirani programski jezik, što znači da pruža dosljedan način korištenja objekata: sve je objekt. Python lako implementira nove objekte, koji se nazivaju klasama u objektno orijentiranom programiranju (Kuhlman, 2012).

#### <span id="page-18-0"></span>3.2.1. Instalacija Pythona

U ovom radu koristila se verzija Python 3.9. Python je besplatan softver, stoga ga je moguće preuzeti s internetske stranice [https://www.python.org/downloads/.](https://www.python.org/downloads/) Nakon preuzimanja potrebno je pokrenuti čarobnjak za instalaciju (slika 3-3). Odabere se opcija *Install Now*.

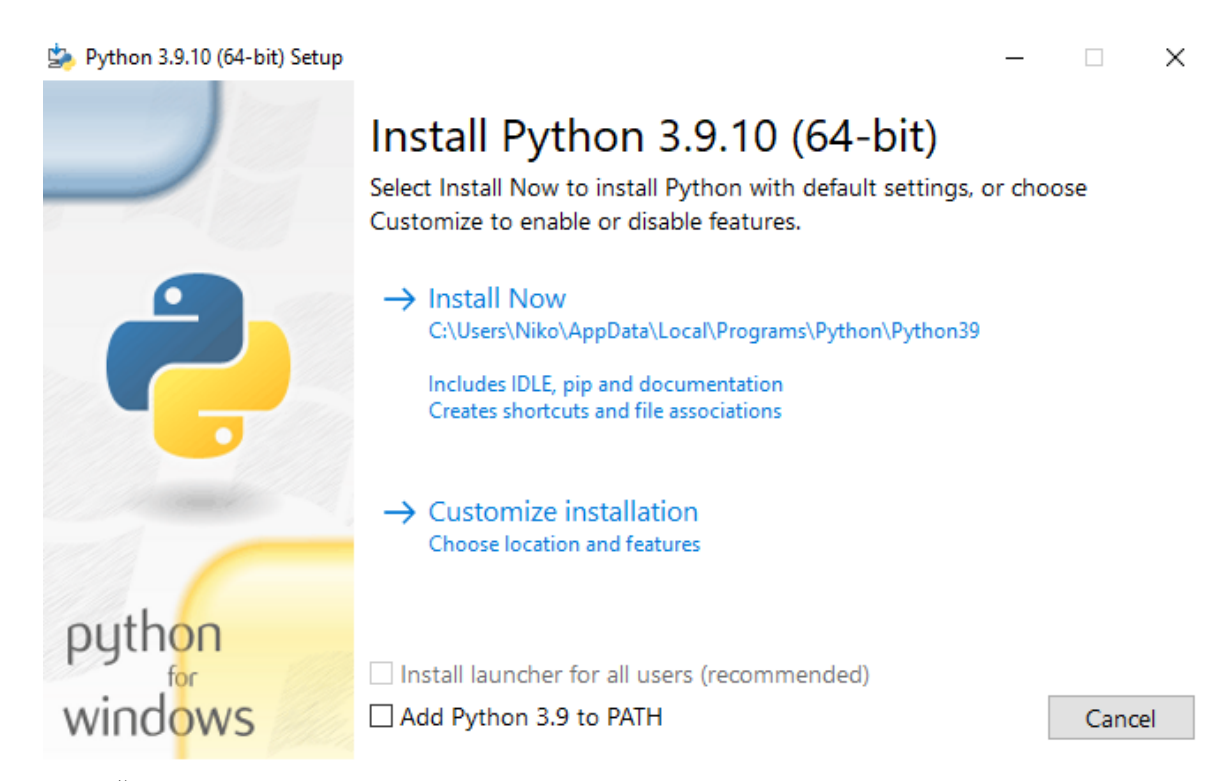

<span id="page-18-2"></span>**Slika 3-3** Čarobnjak za instalaciju Python-a

#### <span id="page-18-1"></span>3.3. **Anaconda Navigator**

Anaconda Navigator je grafičko sučelje za pokretanje Pythonovih programa, za instalaciju paketa i upravljanje "okolišima" (eng.enviroments). Omogućuje pokretanje aplikacija i jednostavno upravljanje Conda paketima, okolišima i kanalima bez korištenja naredbi linija koda. Navigator može pretraživati pakete na Anacounda Cloud-u, a dostupan je za Windows, macOS i Linux. Navigator se vrlo često koristi jer se vrlo lako mogu

pronaći paketi, instalirati u svoj *enviroment*, pokrenuti pakete i s vremenom ih ažurirati kada dođu novije verzije (Kalchuri, 2020).

Aplikacije koje se mogu koristiti unutar Anaconda Navigatora su JupyterLab, Jupyter NoteBook, Spyder, Pycharm, VSCode, Glueviz, Orange 3 App, R studio te Anaconda Prompt i Anaconda PowerShell koje su dostupne jedino za Windows.

U ovom radu koristila se aplikacija Spyder 5.1.5. Spyder je besplatni softver otvorenog koda napisan u Pyhtonu, a dizajniran je od strane znanstvenika, inženjera i podatkovnih analitičara. Sadrži jedinstvenu kombinaciju naprednog uređivanja, analize, otklanjanja pogrešaka i profiliranja od sveobuhvatnog razvojnog alata s istraživanjem podataka, dubinskom inspekcijom, interaktivnom izvedbom te mogućnostima vizualizacije paketa (Spyder, 2022).

#### <span id="page-19-0"></span>3.3.1. Instalacija Anaconde

U ovom poglavlju detaljno je opisan postupak instalacije Anaconda Navigator-a. Kao što je ranije navedeno, Navigator je besplatna platforma, stoga se može preuzeti s interneta na stranici [https://www.anaconda.com/products/distribution.](https://www.anaconda.com/products/distribution) Preuzeta verzija je za Windows 64-bit operativni sustav i za Pyhton 3.9. Nakon preuzimanja, potrebno je otvoriti čarobnjak za instalaciju Anaconde (slika 3-4). U prvom prozoru se preporučuje da se ugase sve ostale uključene aplikacije, nakon odabira *Next*, prikazani su uvjeti korištenja s kojima se slažemo pritiskom na *I agree*. Zatim se odabire mogućnost korištenja aplikacije za korisnike računala gdje se može odabrati za sve korisnike ili samo za trenutnog aktivnog preko kojeg se izvršava instalacija. Nakon toga, dolazi izbornik za odabir direktorija na računalu gdje će se Anaconda instalirati i spremiti (slika 3-5). Preporuka je da se direktorij ostavi kako je i sugerirano kako bi se kasnije biblioteke i paketi lakše instalirali.

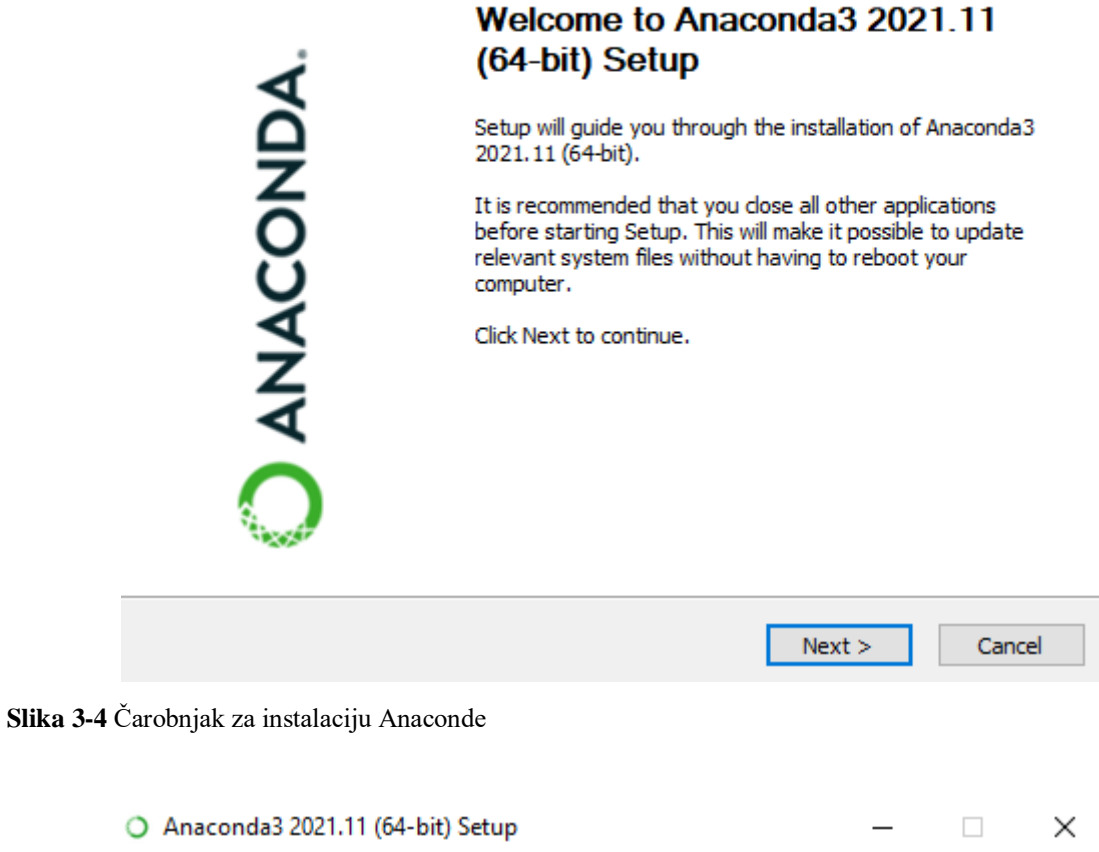

 $\Box$ 

 $\times$ 

<span id="page-20-0"></span>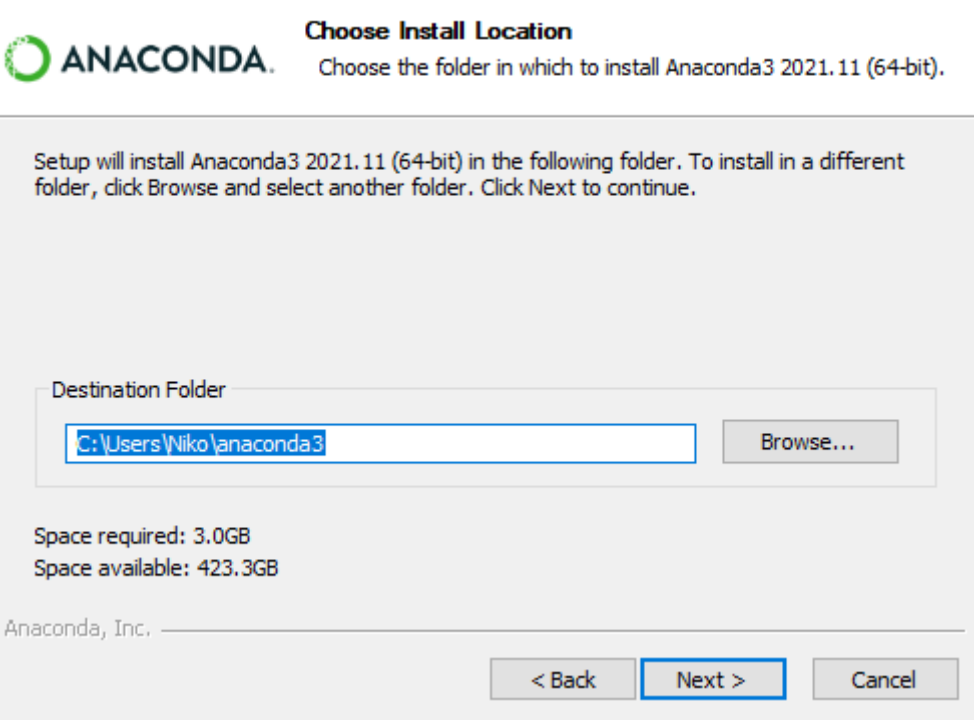

<span id="page-20-1"></span>**Slika 3-5** Odabir direktorija za spremanje Anaconde

Sljedeći korak nam nudi izbor želimo li Anacondu registrirati kao zadani Pyhton 3.9. ili dodati Anacondu u sistemsku stazu odnosno "path". Odabrana je prva kućica iako to od strane developera nije preporučeno (slika 3-6). Nakon toga se može pristupiti konačnoj instalaciji Anaconde.

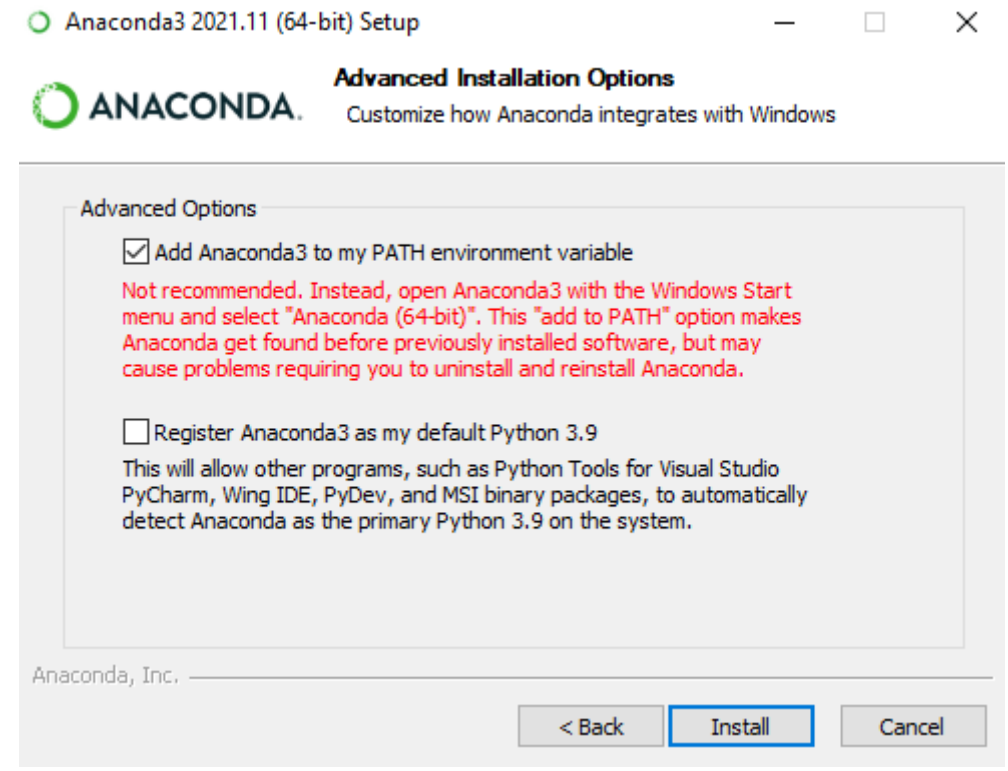

<span id="page-21-0"></span>**Slika 3-6** Izbornik naprednih opcija za odabir sistemske staze

Anacondu možemo pokrenuti pomoću Anaconda Navigatora. Za pisanje koda u ovom diplomskom radu koristio se Spyder, ali kao što je vidljivo na slici 3-7 moguće je koristiti i druge aplikacije.

<span id="page-21-1"></span>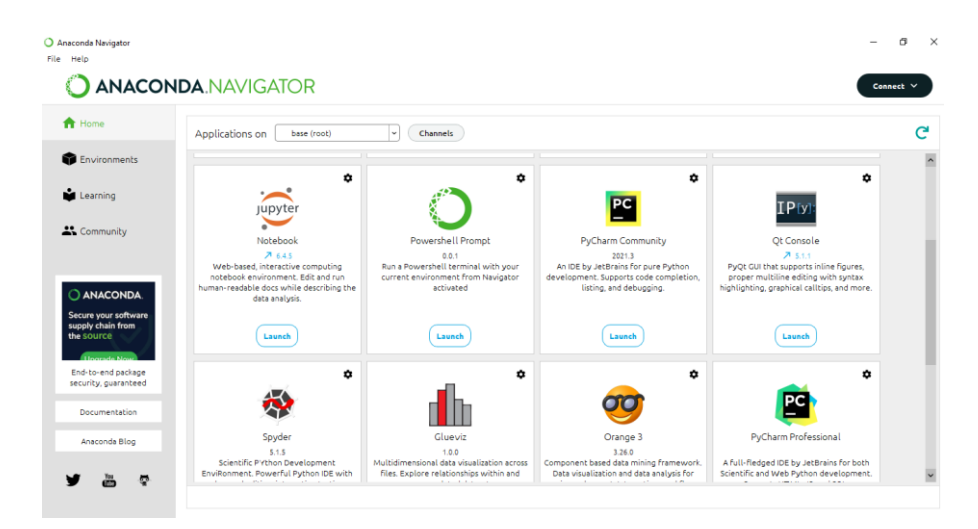

**Slika 3-7** Anaconda Navigator

#### <span id="page-22-0"></span>3.4. **Biblioteke**

Biblioteke je moguće instalirati pomoću naredbenog retka ili u samom Anaconda Navigatoru. U ovom diplomskom radu, biblioteke su instalirane pomoću naredbenog retka jer u samom Anaconda Navigatoru nedostaje velik broj biblioteka.

Instalirane su sljedeće biblioteke: *GDAL, rasterio, Geopandas, Matplotlip, Numpy, Earthpy, Rasterstats*.

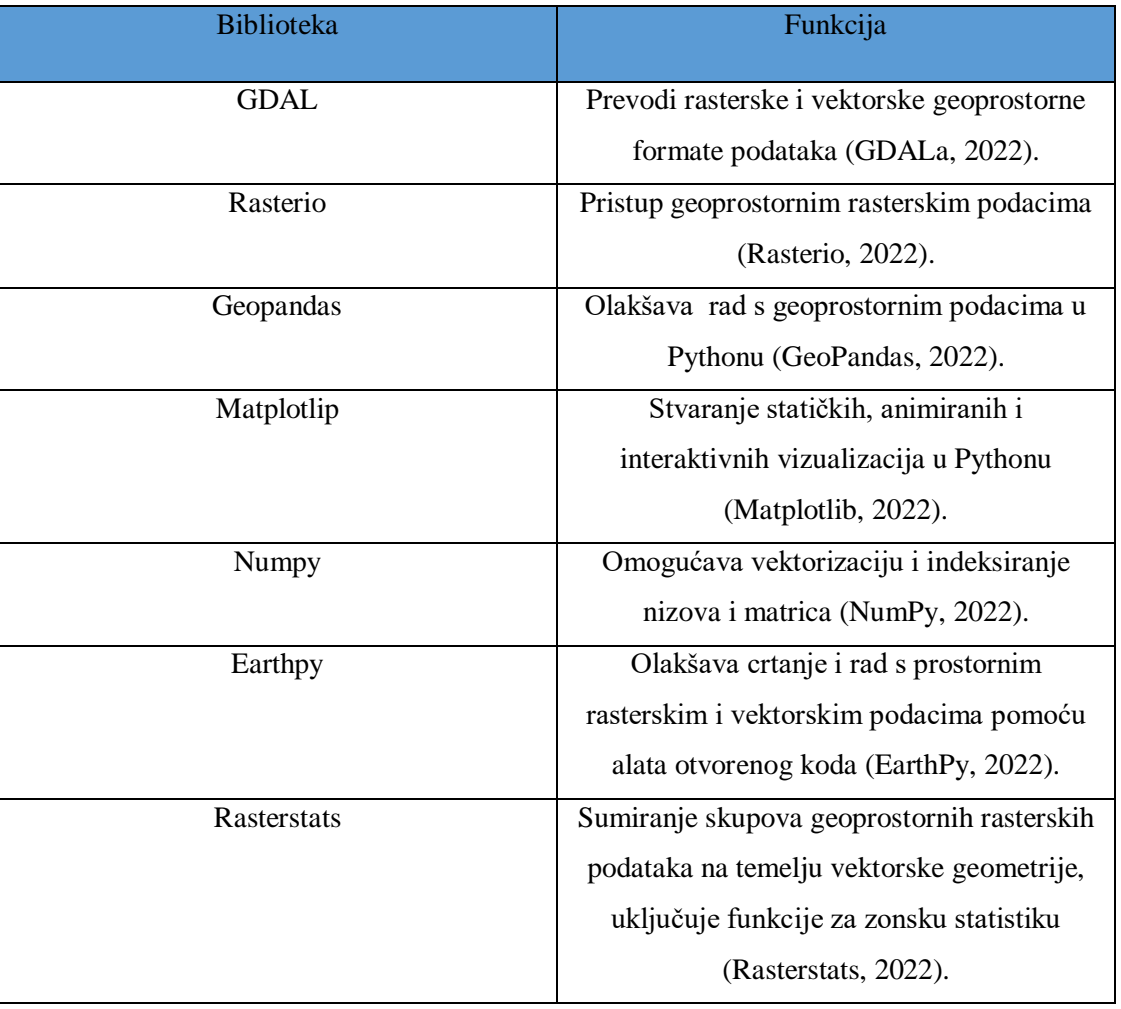

#### <span id="page-22-2"></span>**Tablica 3-2** Popis korištenih biblioteka

#### <span id="page-22-1"></span>3.4.1. Instalacija biblioteka

Potrebne biblioteke mogu se preuzeti s interneta sa stranice [https://www.lfd.uci.edu/~gohlke/pythonlibs/.](https://www.lfd.uci.edu/~gohlke/pythonlibs/) Preuzete su biblioteke koje su povezane s verzijom Python 3.9 i operativnim sustavom Windows 64-bit. Instalacija biblioteka se provodi u naredbenom retku jer Anaconda Navigator nema većinu traženih biblioteka. U naredbenom retku (eng. Command Prompt) koristila se naredba *activate root* kako bi se aktiviralo okruženje u kojemu se piše *kod*. Prva instalirana biblioteka bila je *GDAL*. Instalacija se provodi naredbom *pip install GDAL-3.4.1-cp39-cp39-win\_amd64.*whl, kod koje se navodi putanja do *whl* biblioteke prikazana na slici 3-8.

| <b>EXI</b> Command Prompt                                                                        |
|--------------------------------------------------------------------------------------------------|
| Microsoft Windows [Version 10.0.19044.1766]<br>$(c)$ Microsoft Corporation. All rights reserved. |
| C:\Users\Niko>activate root                                                                      |
| (base) C:\Users\Niko>pip install GDAL-3.4.1-cp39-cp39-win amd64.whl_                             |
|                                                                                                  |

<span id="page-23-0"></span>**Slika 3-8** Instalacija GDAL biblioteke

Instaliranu *GDAL* biblioteku potrebno je dodati u sistemsku stazu. Odabire se opcija *Advanced system settings*. Otvara se prozor prikazan na slici 3-9 u kojemu je potrebno odabrati opciju *Enviroment Variables*.

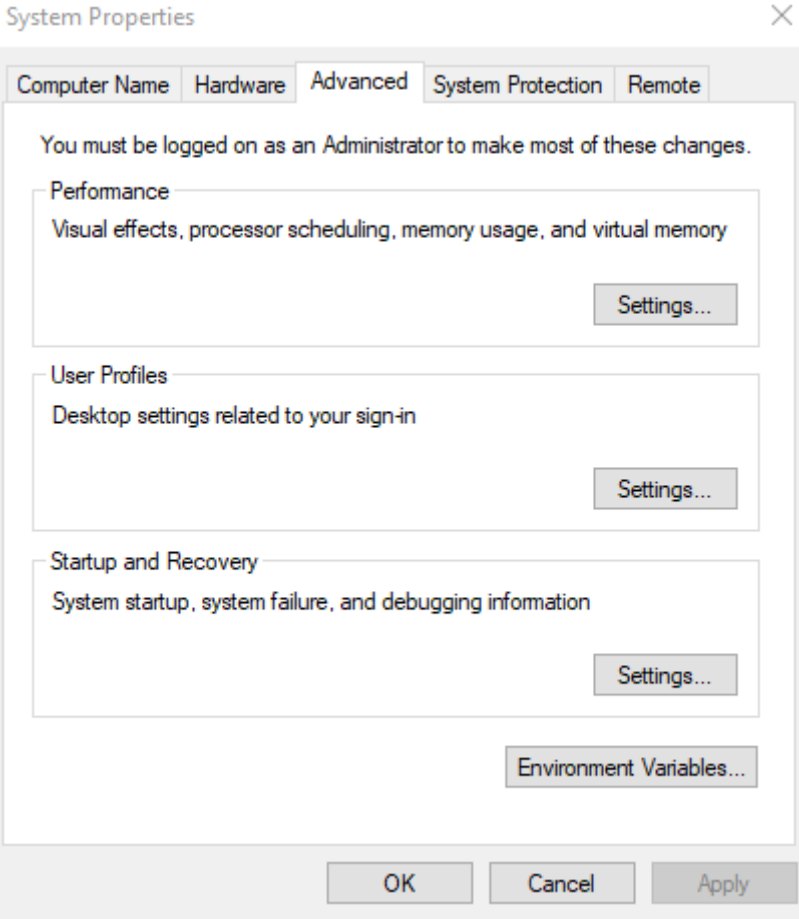

<span id="page-23-1"></span>**Slika 3-9** Advanced system settings

Odabirom *Enviroment Variables*, otvara se prozor u kojem se mogu mijenjati sistemske varijable. Uređuje se sistemska staza ("PATH"). Ako već postoji jedna staza, znak "; " se piše na kraju, te se dodaje nova staza. Nova staza je *C:\Users\Niko\anaconda3\Lib\sitepackages\osgeo* prikazana na slici 3-10. Staza sada vodi do instalirane GDAL biblioteke, dok ostale instalirane biblioteke nije potrebno dodavati u sistemsku stazu.

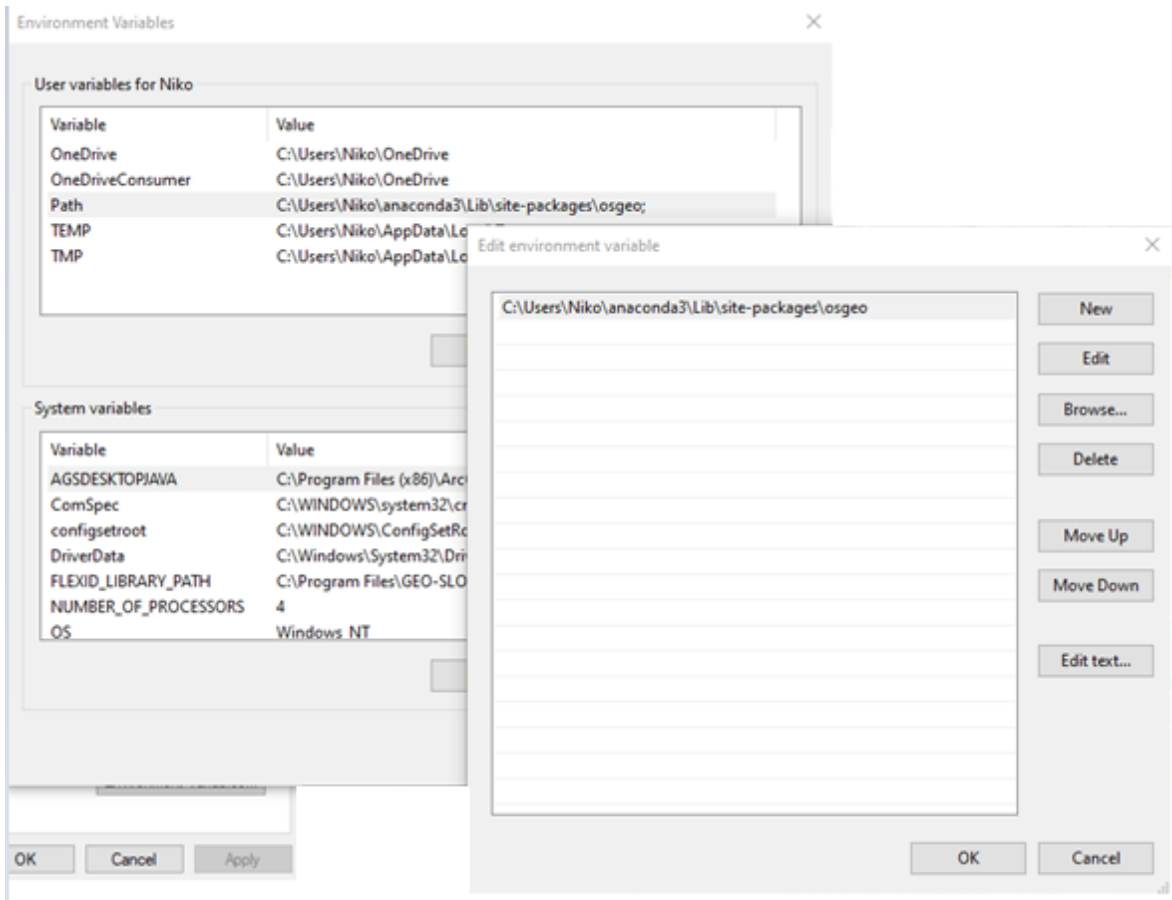

<span id="page-24-0"></span>**Slika 3-10** Dodavanje nove sistemske staze ("*PATH*")

Sljedeća biblioteka koju je bilo potrebno instalirati bila je geopandas. Njena instalacija se obavlja pomoću *Anaconda Prompt*, na identičan način kao i *GDAL* biblioteka naredbom *pip install geopandas* prikazanom na slici 3-11.

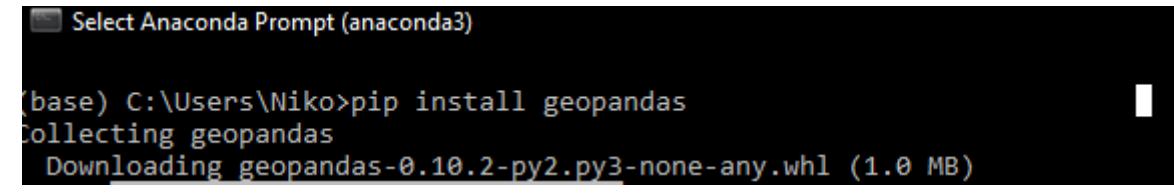

<span id="page-24-1"></span>**Slika 3-11** Instalacija *geopandas* biblioteke

Ostale potrebne biblioteke instaliraju se identično kao prethodne dvije, naredbom *pip install*. Biblioteke koje su bile potrebne su: *rasterio, matplotlib, numpy, earthpy*. Nakon njihove instalacije, započinje se pisati *Python kod* u programu *Spyder*.

#### <span id="page-25-0"></span>4. **METODOLOGIJA**

Za identifikaciju opožarenih područja koristi se NBR indeks (eng. Normalized burn ratio). NBR indeks je dizajniran za izdvajanje izgorjelih područja u velikim požarnim zonama. Formula za izračun je slična NDVI indeksu, osim što NBR formula koristi kombinaciju blisko infracrvenog kanala (NIR) i kratkovalnog infracrvenog kanala (SWIR) koja je prikazana formulom 4-1.

$$
NBR = \frac{(NIR-SWIR)}{(NIR+SWIR)}
$$

 **(4-1)**

Gdje je : NIR – veličina refleksije blisko infracrvenog svjetlosnog kanala

SWIR – veličina refleksije kratkovalnog infracrvenog kanala

NIR i SWIR dijelovi elektromagnetnog spektra su jaka kombinacija kanala za korištenje za NBR indeks s obzirom na to da vegetacija snažno odražava u NIR spektru, dok puno slabije u SWIR spektru. S druge strane, pokazalo se da će se oštećenje od požara u obliku oštećene drvne vegetacije i zemlje, jače reflektirati u SWIR dijelu elektromagnetnog spektra kao što je prikazano na slici 4-1. Na slici se vidi da se zdrava vegetacija (označena zeleno) jače reflektira u NIR spektru, valne duljine 0,75-0,90 µm, a puno slabije u SWIR spektru, valne duljine 2,09-2,35 µm. To kombinaciju SWIR i NIR spektra čini jako korisnom za identifikaciju područja s "mrtvom" vegetacijom kao što sz požarom oštećena drveća (EarthLab, 2022).

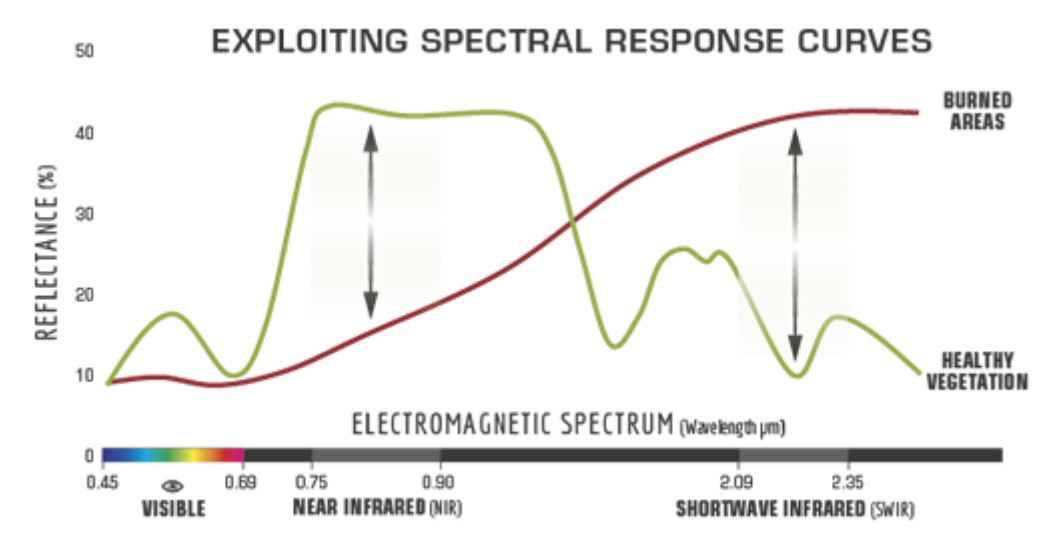

<span id="page-25-1"></span>**Slika 4-1** Prikaz odraza refleksije u NIR i SWIR elektromagnetnom spektru (EarthLab, 2022)

NBR indeks je izvorno razvijen za korištenje s Landsat TM i ETM+ kanalima 4 i 7, ali će raditi s bilo kojim multispektralnim senzorom s NIR kanalom između 760-900 nm i SWIR kanalom između 2080-2350 nm. Stoga se ovaj indeks može koristiti i s Landsat 8, MODIS i drugim multispektralnim senzorima (EarthLab, 2022).

NBR je najmoćniji alat za bolje razumijevanje opsega i ozbiljnosti požara kada se koristi nakon izračunavanja razlike između uvjeta prije i nakon požara, a najbolje se računa s podacima prikupljenim neposredno prije požara i neposredno nakon požara. NBR je manje učinkovit ako je prošlo neko vrijeme u kojemu je došlo do rasta biljaka, odnosno regeneracije vegetacije nakon požara. Kada započne regeneracija, oštećenja od požara će davati veći signal refleksije u NIR dijelu spektra zbog zdravije vegetacije, koja se jače odražava u NIR spektru zbog svojstava klorofila. Stoga, NBR ima veći učinak u područjima gdje se očekuje sporija regeneracija vegetacije, primjerice u Sjedinjenim Američkim Državama, a za razliku od tropskih krajeva, koja su vlažna i karakterizirana bržim rastom biljaka, NBR je puno manje učinkovit (EarthLab, 2022).

Za izračun razlike NBR-a, oduzima se NBR raster prije požara s NBR rasterom nakon požara po formuli 4-2.

#### $\triangle A NBR = PrefireNBR - PostfireNBR$  (4-2)

Gdje je: ΔNBR – razlika NBR indeksa prije i poslije požara PrefireNBR – NBR indeks prije požara PostfireNBR – NBR indeks nakon požara

| Stupanj opožarenosti                       | ∆NBR vrijednost      |
|--------------------------------------------|----------------------|
| Pojačan ponovni rast, visok (nakon požara) | $-0,500$ do $-0,251$ |
| Pojačan ponovni rast, nizak (nakon požara) | $-0,250$ do $-0,101$ |
| Neizgorjelo                                | $-0,100$ do $0,099$  |
| Niska opožarenost                          | $0,100$ do $0,269$   |
| Srednje niska opožarenost                  | 0,270 do 0,439       |
| Srednje visoka opožarenost                 | $0,440$ do $0,659$   |
| Visoka opožarenost                         | $0,660$ do $1,300$   |

<span id="page-26-0"></span>**Tablica 4-1** Stupanj opožarenosti dobiven računanjem ΔNBR indeksa (UN-Spider, 2022)

#### <span id="page-27-0"></span>5. **PRIKUPLJANJE PODATAKA**

Podaci o opožarenim područjima prikupljeni su iz satelitskih snimaka Landsat 8, koji su preuzeti s baze podataka Earth Explorer.

#### <span id="page-27-1"></span>5.1. **Landsat 8**

Landsat 8 lansiran je 11. veljače 2013. iz zračne baze Vandenberg u Kaliforniji, na raketi Atlas-V 401. Satelitski teret Landsat 8 sastoji se od dva znanstvena instrumenta – Operational Land Imager (OLI) i termalnog infracrvenog senzora (TIRS). Ova dva senzora osiguravaju sezonsku pokrivenost globalne kopnene mase u prostornoj razlučivosti od 30 metara (vidljivo, NIR i SWIR); 100 metara (termalni) i 15 metara (pankromatski). Landsat 8 razvijen je kao suradnja NASA-e i američkog geološkog zavoda (USGS). NASA je vodila faze dizajna, izgradnje, lansiranja i kalibracije u orbiti, tijekom kojih je satelit nazvan Landsat Dana Continuity Mission (LDCM). Dana 30. svibnja 2013. USGS je preuzeo rutinske operacije i satelit je postao Landsat 8. USGS vodi aktivnosti kalibracije nakon lansiranja, satelitske operacije, generiranje podatkovnih proizvoda i arhiviranje podataka u centru za promatranje i znanost zemaljskih resursa (EROS) (Landsat Science, 2022).

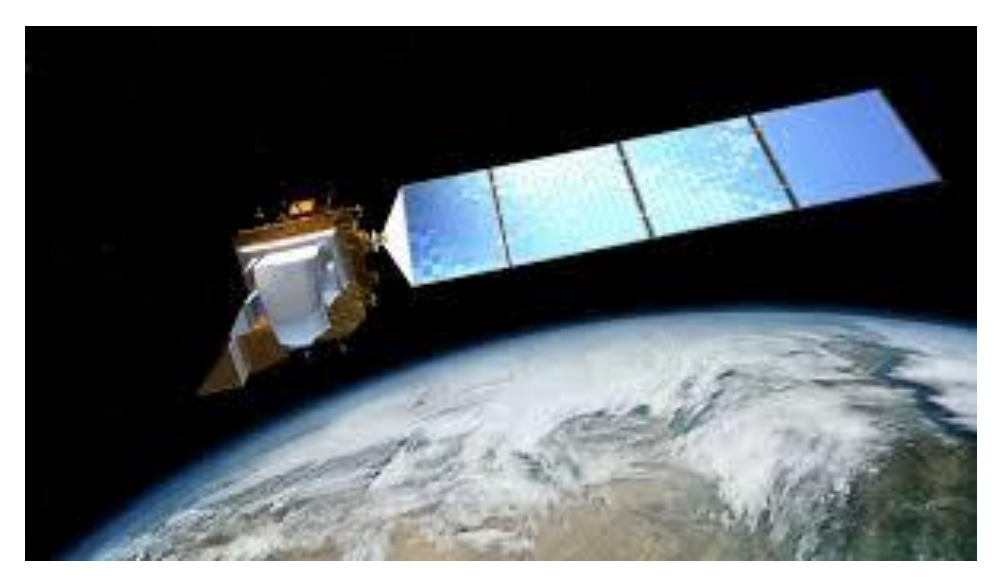

**Slika 5-1** Landsat 8 satelit (USGSb, 2022)

<span id="page-27-2"></span>Landsat 8 instrumenti predstavljaju evolucijski napredak u tehnologiji. OLI poboljšava prethodne Landsat senzore koristeći tehnički pristup koji je demonstrirao senzor na NASAinom eksperimentalnom satelitu EO-1. OLI *push-broom* senzor s teleskopom s četiri

zrcala i 12-bitnom kvantizacijom. OLI prikuplja podatke za vidljive, bliske infracrvene i kratkovalne infracrvene spektralne kanale kao i za pankromatski pojas. Dizajnerski vijek mu je pet godina. Usporedbom OLI spektralnih kanala i ETM+ kanala Landsata 7, OLI nudi dva nova spektralna kanala, jedan posebno prilagođen za otkrivanje cirusnih oblaka, a drugi za promatranje obalnih linija (Landsat Science, 2022).

TIRS prikuplja podatke za još dva uska spektralna kanala u termalnoj regiji koja je prije bila pokrivena jednim širokim spektralnim kanalom na Landsatu 4-7. 100 metarski TIRS podaci se registriraju u OLI podacima za stvaranje radiometrijski, geometrijski i terenski ispravljenih 12-bitnih podatkovnih proizvoda. Landsat 8 mora vratiti 400 slika dnevno u arhivu podataka USGS-a (150 snimaka više nego što je Landsat 7 potrebno za snimanje). Landsat 8 redovito prikuplja 725 slika dnevno (Landsat 7 prikuplja 438). To povećava vjerojatnost snimanja slika bez oblaka za globalno kopno. Veličina slike Landsat 8 je 185 km poprijeko puta po 180 km duž staze. Normalna visina letjelice je 705 km. Kartografska točnost od 12 m ili bolja (uključujući kompenzaciju za efekte terena) zahtijeva se za Landsat 8 podatkovne proizvode. (Landsat Science, 2022).

| Senzor      | Spektralni kanal | Područje          | Valna duljina  | Rezolucija (m) |
|-------------|------------------|-------------------|----------------|----------------|
|             |                  | upotrebe          | $(\mu m)$      |                |
|             |                  |                   |                |                |
| <b>OLI</b>  | Band 1           | Coastal Aerosol   | $0,43 - 0,45$  | 30             |
| OLI         | Band 2           | Blue              | $0,450 - 0,51$ | 30             |
| OLI         | Band 3           | Green             | $0,53 - 0,59$  | 30             |
| OLI         | Band 4           | Red               | $0,64 - 0,67$  | 30             |
| OLI         | Band 5           | Near-Infrared     | $0,85 - 0,88$  | 30             |
| OLI         | Band 6           | SWIR 1            | $1,57 - 1,65$  | 30             |
| <b>OLI</b>  | Band 7           | SWIR <sub>2</sub> | $2,11-2,29$    | 30             |
| OLI         | Band 8           | Panchromatic      | $0,50 - 0,68$  | 10             |
|             |                  | (PAN)             |                |                |
| OLI         | Band 9           | Cirrus            | $1,36 - 1,38$  | 30             |
| <b>TIRS</b> | Band 10          | TIRS 1            | $10,6 - 11,19$ | 100            |
| <b>TIRS</b> | Band 11          | TIRS <sub>2</sub> | $11,5 - 12,51$ | 100            |

<span id="page-28-0"></span>**Tablica 5-1** Landsat 8 spektralni kanali (USGSb, 2022)

Primjenom Landsat 8 satelitskih snimaka, NBR se računa koristeći Band 5 i Band 7, odnosno blisko infracrveni kanal i kratkovalni infracrveni kanal po formuli 4-1.

$$
NBR = \frac{(Band 5 - Band 7)}{(Band 5 + Band 7)} \tag{5-1}
$$

Gdje je: NBR – normalizirani indeks opožarenosti

Band 5 – blisko infracrveni spektralni kanal

Band 7 – kratkovalni infracrveni spektralni kanal

#### <span id="page-29-0"></span>5.2. **Earth Explorer**

Korišteni podaci preuzeti su s mrežne stranice USGS Earth Explorer. Earth Explorer portal podataka omogućuje dobivanje geoprostornih podataka iz bogate kolekcije. Korisnici se mogu navigirati pretragom interaktivne karte ili unosom teksta kako bi dobili Landstat satelitske snimke, radarske podatke, podatke o UAS-u (eng. *Unmanned Aerial System*), digitalne linijske grafikone, podatke o digitalnom modelu nadmorske visine, zračne fotografije itd. Korisnici mogu pretraživati prema točnoj lokaciji koristeći se interaktivnom kartom ili unosom određenih koordinata kako bi vidjeli koje su vrste podataka dostupne (USGSa, 2022).

Prije preuzimanja podataka, potrebno se registrirati na web stranicu. Nakon registracije, mogu se početi pretraživati snimci tako da se označi istraživano područje na karti. Za ovaj diplomski rad, preuzete su snimke za područje otoka Korčule. Na web stranici označimo područje na karti pomoću četiri ili više koordinatnih točaka, te se postavi vremenski period unutar kojega se snimke žele preuzeti kao što je vidljivo na slici 5-2.

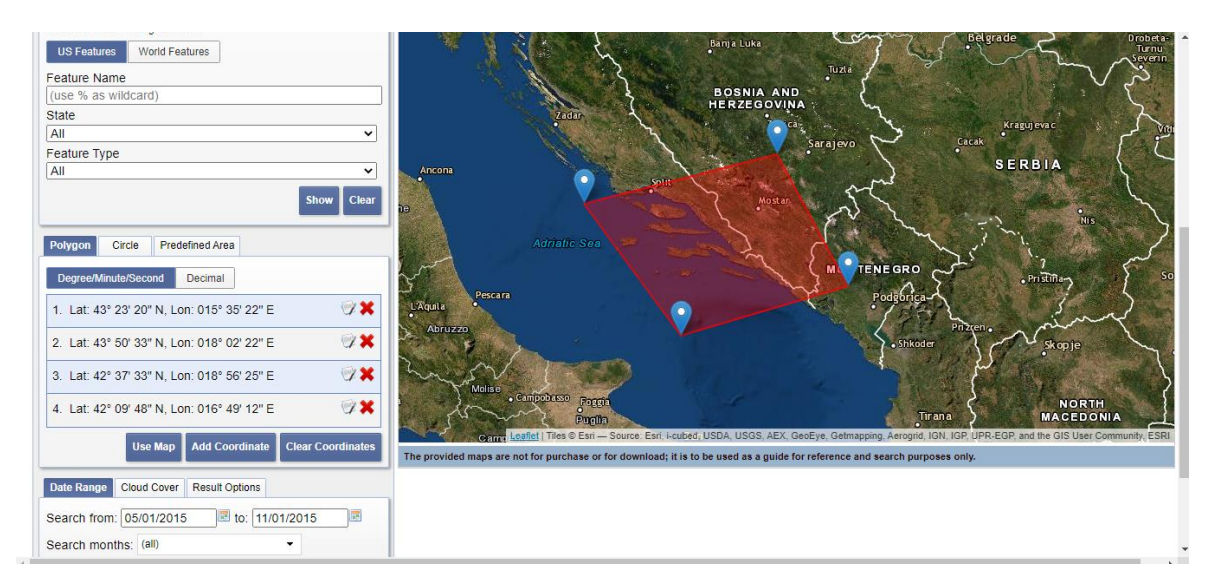

<span id="page-29-1"></span>**Slika 5-2** Područje istraživanja odabrano na interaktivnoj karti (EarthExplorer, 2022)

Nakon odabira lokacije i vremenskog intervala, pod opcijom *DataSets* odabire se *Landsat*, zatim *Landsat Collection 2 – level 2*, te *Landsat 8-9 OLI/TIRS C2 L2*. Također, može se smanjiti broj nepotrebnih snimki s previše oblaka pod opcijom *Additional Criteria*. Nakon toga kliknemo na Results gdje dobijemo popis snimki poredanih kronološki u ranije odabranom vremenskom razdoblju, što je prikazano na slici 5-3.

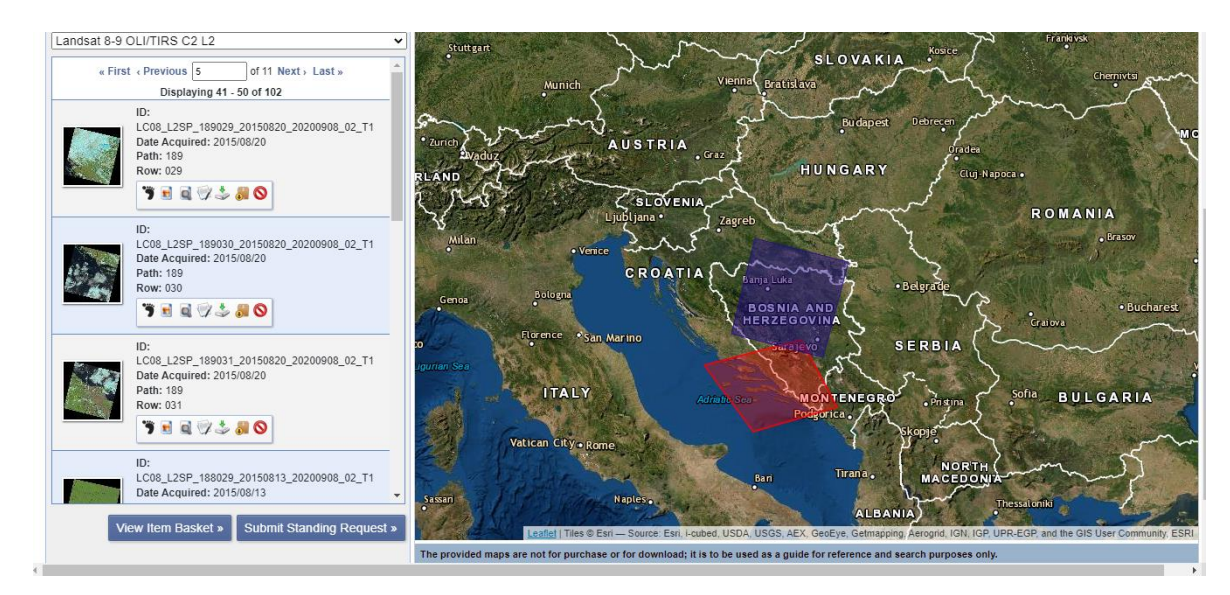

<span id="page-30-0"></span>**Slika 5-3** Rezultati pretraživanja Landsat 8 snimaka za istraživano područje (Earth Explorer, 2022)

Uz navedene snimke, imamo nekoliko opcija. *Show Browse overlay* omogućuje prikaz snimka iz kojeg možemo vidjeti prekrivenost oblacima. *Show footprint* prikazuje granice snimka. *Download Options* omogućuje preuzimanje snimka, a formata su GeoTIFF. Snimke formata GeoTIFF zauzimaju 800 – 1000 Mb memorije. Preuzeti se može šest snimki istovremeno.

Snimke su u WGS 84 koordinatnom sustavu (eng. *World Geodetic System 1984*). WGS je 2D elipsoidni koordinatni sustav, početni meridijan mu je Greenwich, a mjerna jedinica je metar. Svi koordinatni sustavi nalaze se unutar EPSG skupa podataka geodetski parametara. Podaci su prikazani u UTM zone 33N projekciji pod nazivom EPSG:32633 (EPSG, 2022).

Za ovaj diplomski rad preuzeta su tri Landsat 8 snimka, prikupljena u vremenskom razdoblju od 1. svibnja 2015. godine do 1. listopada 2019. godine. Datumi odabranih snimaka prikazani su u tablici 5-2.

<span id="page-31-0"></span>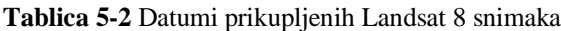

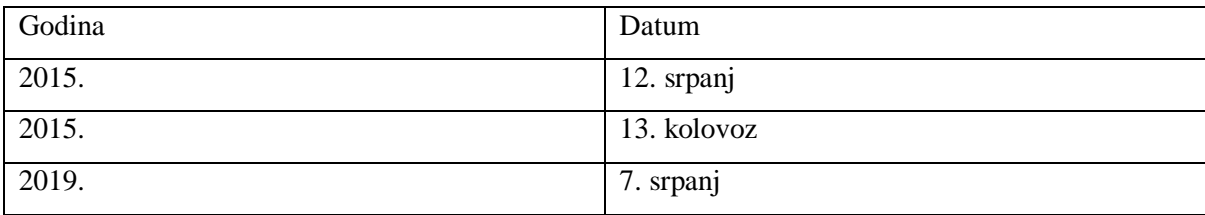

#### <span id="page-32-0"></span>6. **OBRADA PODATAKA**

Za obradu podataka koristila se analitička metoda. Python *kod* se pisao u Spyder 5.1.5. Koristio se također QGIS 3.6 za korekciju i izrezivanje snimaka.

#### <span id="page-32-1"></span>6.1. **Obrada podataka analitičkom metodom**

U ovom poglavlju prikazani su svi postupci korišteni za obradu podataka analitičkom metodom računanja NBR indeksa.

#### <span id="page-32-2"></span>6.1.1. Korekcija Landsat 8 snimaka

Prije početka pisanja koda u Spyderu i učitavanja preuzetih snimaka, bilo je prvo potrebno napraviti korekciju tih istih snimaka. Radila se korekcija vrha atmosfere, odnosno TOA (eng. *Top of the Atmosphere*). Za korekciju je bio potreban SCP dodatak u QGIS-u, prethodno opisan u poglavlju 3.1.3.

Otvaranjem programa QGIS, kojemu je sučelje prikazano na slici 6-1, odabire se opcija SCP označena crvenim kvadratićem na slici.

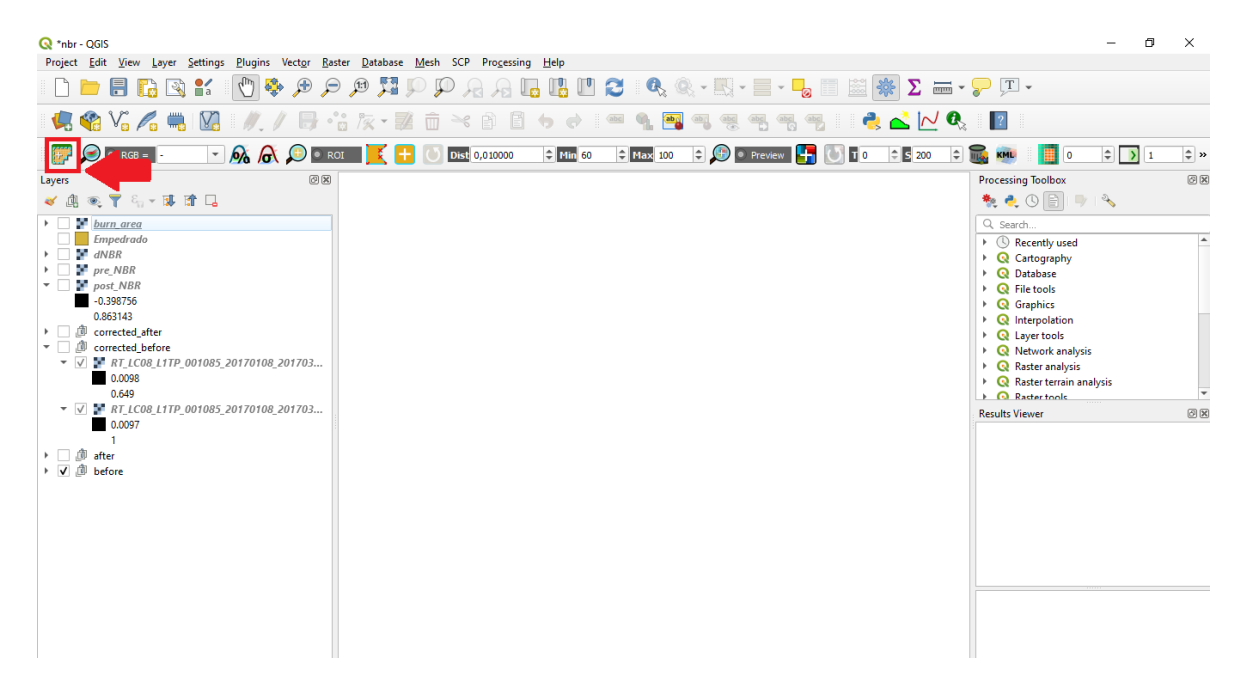

**Slika 6-1** Sučelje QGIS-a s odabirom SCP dodatka

<span id="page-32-3"></span>Preuzete Landsat 8 satelitske snimke je prvo potrebno ubaciti u QGIS. To je moguće na više načina. Jedan od načina je preko alatne trake izbornika, gdje se odabire *Layer Add Layer Add Raster Layer*, no najjednostavniji način je preko "*drag and drop*" metode u kojoj se preuzete snimke odvuku iz direktorija u kojem se nalaze u QGIS. Nakon što su snimke uspješno dodane te su vidljive u panelu *Layers*, može se krenuti s njihovom korekcijom.

Korekcija vrha atmosfere (TOA) je odvojena stvarna refleksija koja je emitirana od objekata na površini Zemlje od atmosferskih poremećaja koji su dio reflektirane energije bilježene senzorima. Sjajnost se izravno mjeri instrumentima za daljinsko istraživanje, a ona uključuje zračenje reflektirano od površine, uz zračenje koje se odbija od susjednih piksela i zračenje reflektirano od oblaka. Sjajnost ne ovisi samo o osvjetljenju, već i o orijentaciji i položaju mete. Odnosno, put svjetlosti kroz atmosferu može se promijeniti kako svjetlost putuje do Zemlje kroz atmosferu, trpeći raspršenje ovisno o valnoj duljini. Svjetlost se zatim difuzno reflektira od Zemljine površine, putujući natrag kroz Zemljinu atmosferu, trpeći pritom daljnje efekte raspršenja (Gabud, 2022).

Za korekciju snimaka, odabiremo ikonicu SCP, prikazanu na slici 6-1. Otvara se novi prozor, odabire se *Preprocessing Landsat* (slika 6-2).

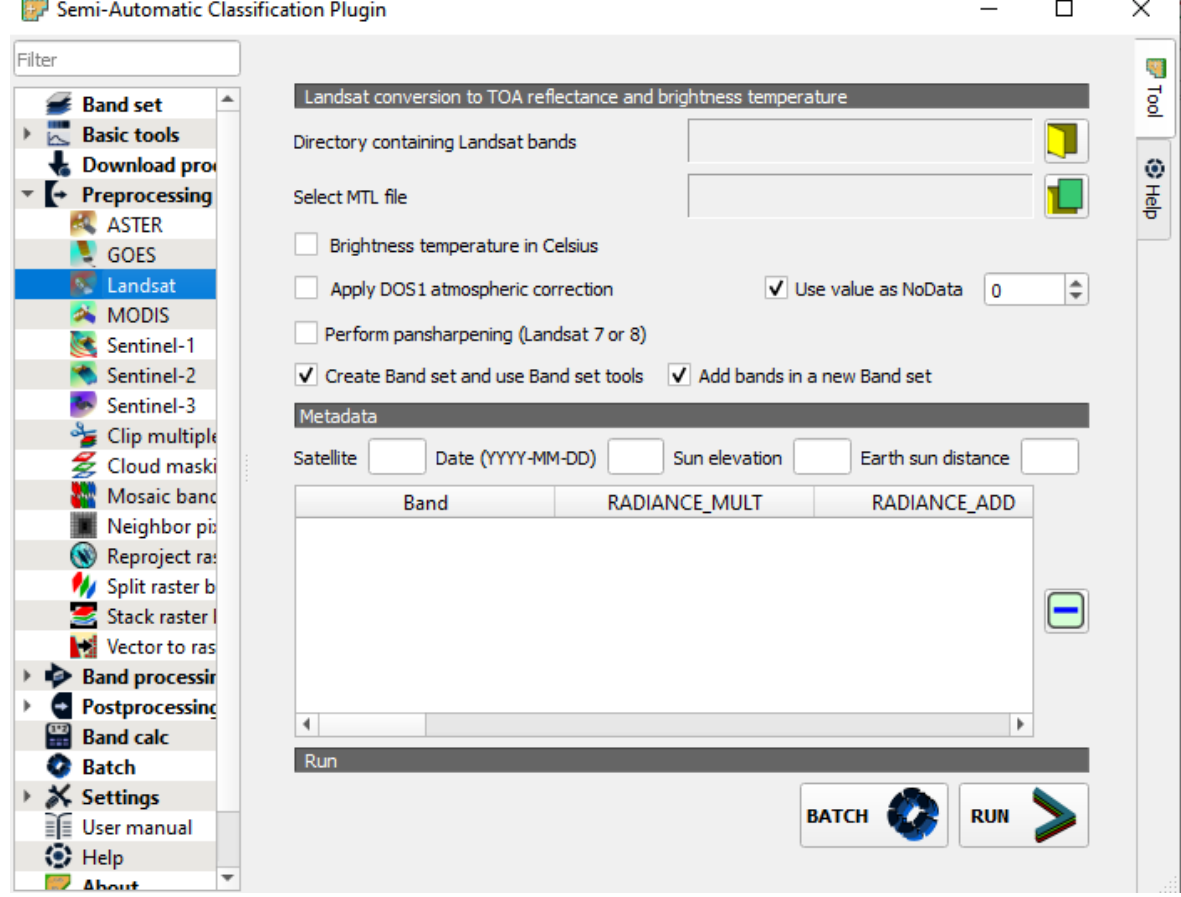

<span id="page-33-0"></span>**Slika 6-2** Preproccesing u SCP dodatku

Nakon odabira *Landsat*, potrebno je ubaciti snimke za korekciju. Na prikazanoj slici 6-2, pod *Directory containing Landsat bands*, odabire se žuta ikonica i odabiremo direktorij na našem računalu u kojemu se nalaze potrebni Landsat snimci, te u *Select MTL file* dodajemo datoteku MTL, odnosno datoteku s metapodacima koja je također preuzeta uz satelitske snimke. Zatim je bilo potrebno označiti *Apply DOS1 atmospheric correction*. Na kraju se još uklone svi kanali koji se ne koriste u radu te se uklanjaju. Sačuvani su kanali B5 (near infrared) i B7 (SWIR 2) koji se koriste za izračun NBR indeksa (slika 6-3). Zadnji korak je pokretanje korekcije klikom na opciju *Run*, gdje nas pita za direktorij u koji želimo spremiti korigirane snimke. Korigirani snimci su automatski dodani u QGIS, u Layer prozor, a prepoznaju se po prefiksu "*RT*". Isti postupak se radi za sve preuzete snimke, naravno s odabirom točnog direktorija u kojemu se nalaze snimke. Izvršena je atmosferska korekcija za satelitske snimke iz tri različita vremenska perioda, prikazana u tablici 5-2.

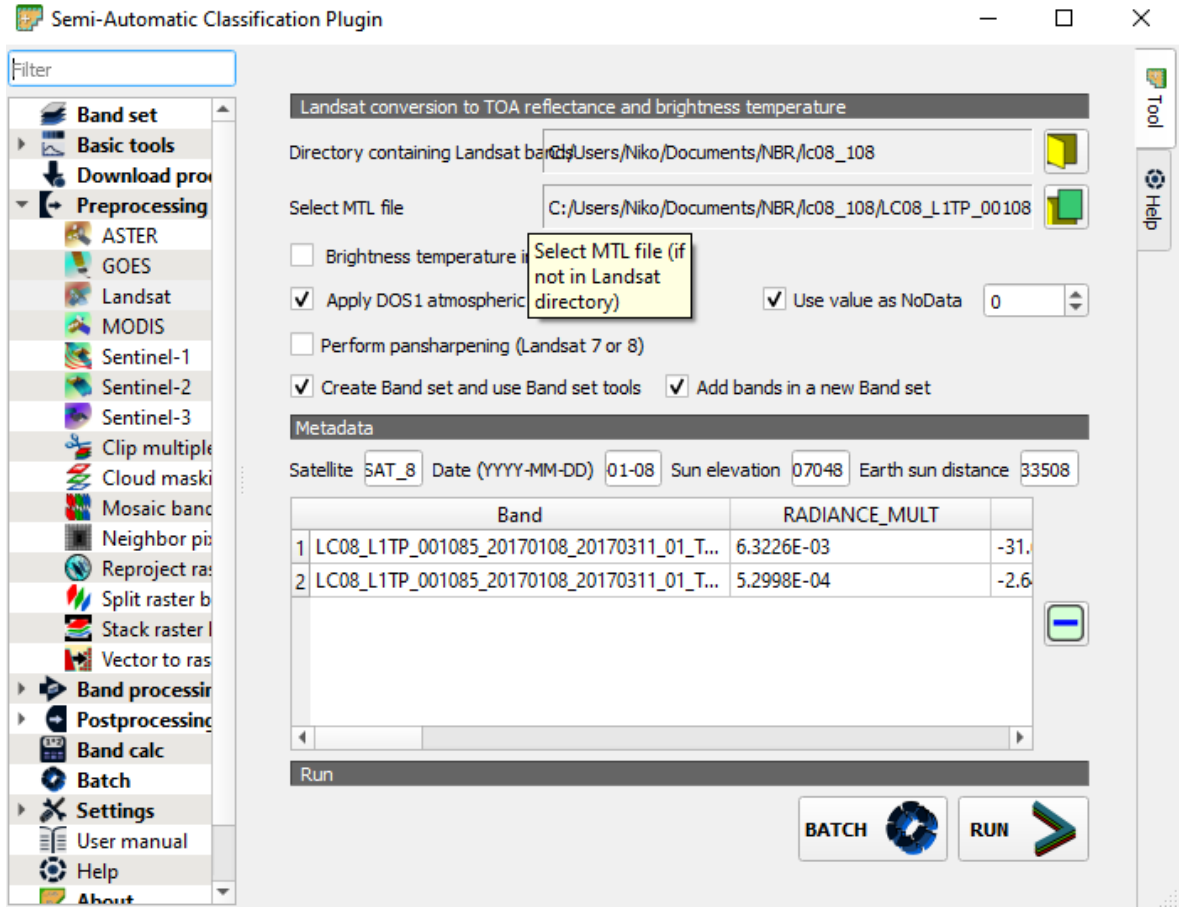

<span id="page-34-0"></span>**Slika 6-3** Prikaz SCP sučelja sa svim potrebnim podacima za provedbu TOA korekcije

Na slici 6-4 je prikaz razlike početnih satelitskih snimaka u odnosu na korigirane satelitske snimke.

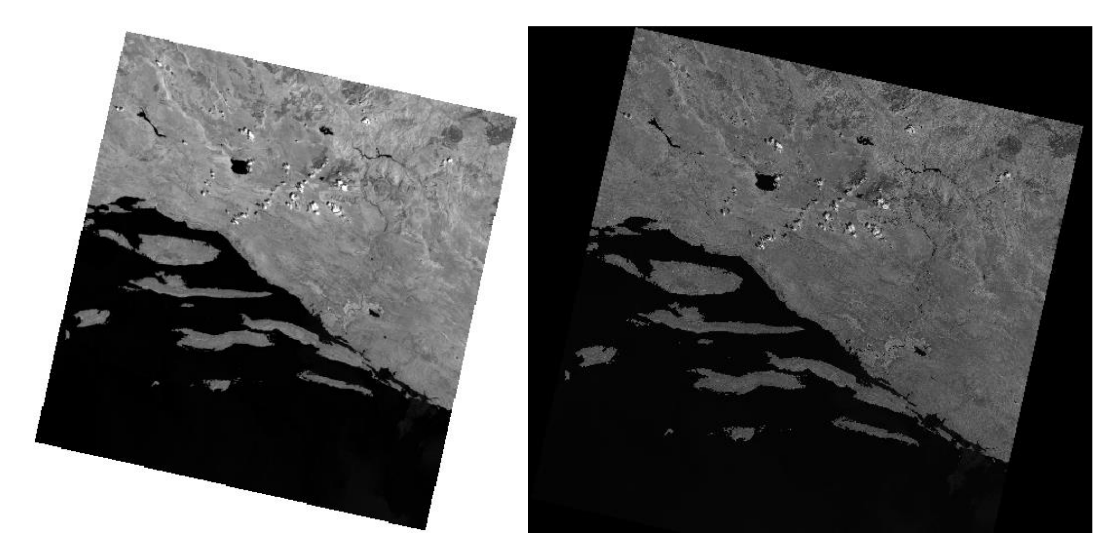

**Slika 6-4** Početni satelitski snimak (lijevo) i korigirani satelitski snimak (desno)

#### <span id="page-35-1"></span>6.1.2. Izrezivanje Landsat 8 korigiranih snimaka

<span id="page-35-0"></span>Izrezivanje korigiranih snimaka se također radi u SCP-u. Odabire se *Band set*, otvara se novi prozor. U *Band set 1* postavljeni su korigirani kanali prije požara, poslije požara i četiri godine nakon požara.

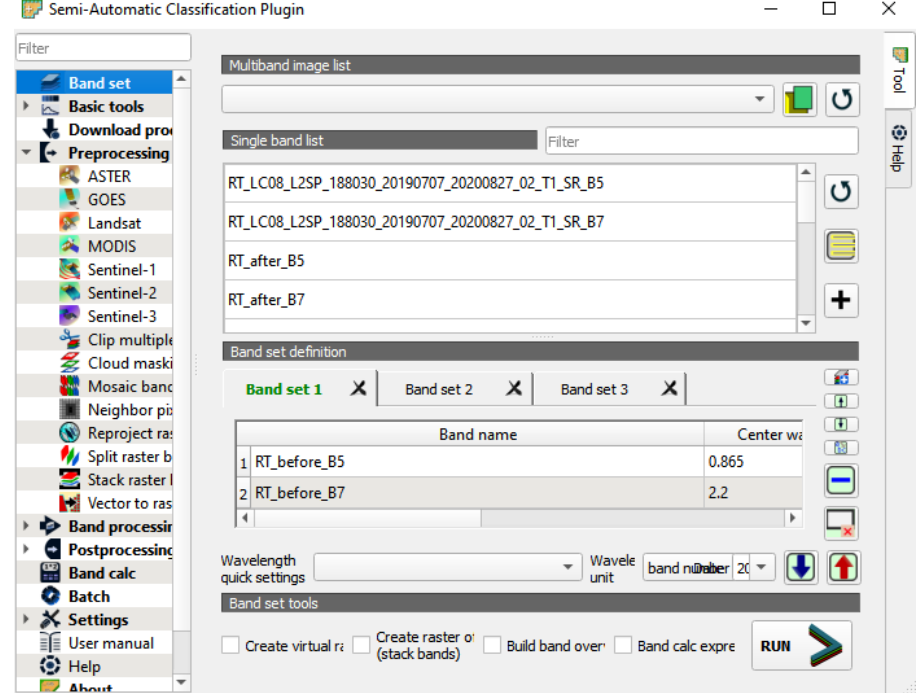

<span id="page-35-2"></span>**Slika 6-5** Korigirani snimci raspoređeni u tri Band seta

Sljedeći korak je bio Preprocessing  $\rightarrow$  Clip multiple rasters. Otvara se novi prozor u kojemu se pod Select input band set odabire se *Band set 1*. Za odabir područja za izrezivanje na snimku se odabire pritiskom lijeve tipke miša na gornju lijevu koordinatu (slika 6-6), a zatim desnom tipkom miša za odabir donje desne koordinate. Zatim se pritisne *Run* te se odabire direktorij u kojemu će se spremiti izrezani snimci. Na slici 6-7 je prikaz izrezanih snimaka u panelu *Layers*.

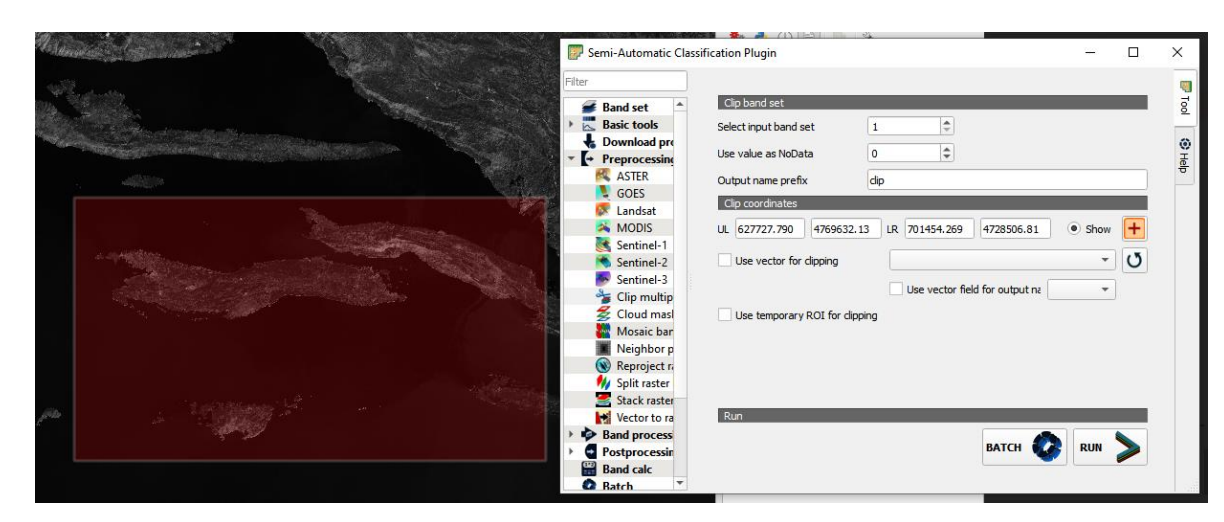

<span id="page-36-0"></span>**Slika 6-6** SCP prozor za izrezivanje snimaka

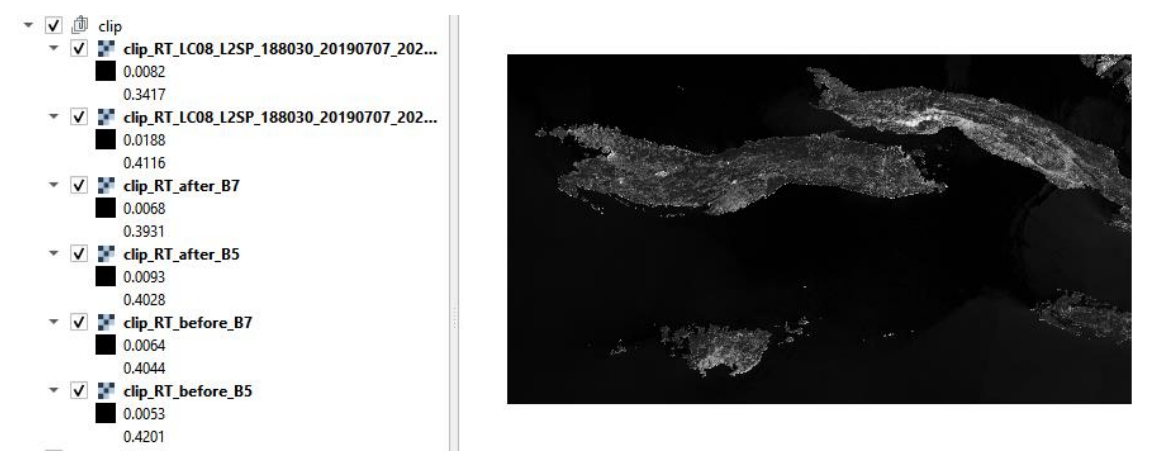

<span id="page-36-1"></span>**Slika 6-7** Prikaz izrezanih snimaka

Nakon rezanja snimaka na određeno područje, može se krenuti pisati Python kod, čiji će koraci biti detaljno opisani u sljedećim potpoglavljima.

#### 6.1.3. Učitavanje biblioteka

<span id="page-37-0"></span>Učitavanje biblioteka u Python programski jezik provodi se uz pomoć naredbe *import*, kako je prikazano u prozoru ispod. Također, može se koristiti naredba *as* kako bi se napisala kratica za određenu naredbu, tako da se u daljnjem pisanju koda koristi kratica umjesto punog naziva biblioteke.

*Import rasterio Import geopandas as gpd Import numpy as np*

#### 6.1.4. Učitavanje Landsat 8 preuzetih snimaka

<span id="page-37-1"></span>Landsat 8 snimke sadrže 14 datoteka, od kojih su dva tekstualna dokumenta i 12 GeoTIFF rastera. Svaki raster predstavlja spektralni kanal, a u imenu rastera se nalazi datum kada je snimljeno područje istraživanja i određeni spektralni kanal. Za računanje NBR indeksa bila su potrebna dva spektralna kanala, B5 i B7. Spektralni kanal B5 predstavlja blisko infracrveni kanal (NIR), a B7 predstavlja kratkovalno infracrveni spektralni kanal (SWIR 2). Radi lakšeg snalaženja tijekom pisanja Python koda, dugačka imena rastera su preimenovana u kraće verzije kao što su na primjer spektralni kanali B5 i B7 snimke prije požara preimenovani u "b5\_12.7." i "b7\_12.7." dok su kanali za snimku nakon požara imenovani "b5\_13.8." i "b7\_13.8.".

Za učitavanje snimki, prvo je bilo potrebno ubaciti biblioteku *os*. Ona je već integrirana u Pythonu, pa se stoga nije trebala zasebno instalirati. Biblioteka *os* omogućava povezivanje naredbenih redaka za pristup i pohranu podataka na računalu. U Pythonu je bilo potrebno varijabli dodati put do direktorija u kojem se nalaze preuzete snimke, a kako bi se omogućio pristup istim tim snimkama potrebna je bila naredba *os.path.join*. Ispod je prikazan pristup podacima za preuzete snimke za datum 12. srpanj 2015. god.

*import os*

*data\_dir= 'C:/Users/Niko/Desktop/ Požar (Korčula i Pelješac) 2015/izrezani snimci'*

*img1 = os.path.join(data\_dir, "b5\_12.7..tif") img2 = os.path.join(data\_dir, "b7\_12.7..tif")*

Zatim je potrebno bilo otvoriti raster, tako da se uvede naredba *rasterio*, a raster se otvara *rasterio.open*.

*import rasterio*

*img1 = rasterio.open('C:/Users/Niko/Desktop/Požar (Korčula i Pelješac) 2015/izrezani snimci/b5\_12.7..tif') img2 = rasterio.open('C:/Users/Niko/Desktop/Požar (Korčula i Pelješac) 2015/izrezani snimci/b7\_12.7..tif')*

Nakon učitavanja rastera spektralnog kanala B5 (img1) i B7 (img2) možemo vidjeti njihove karakteristike kao što su broj rastera, visina, širina, vrsta podataka, koordinatni sustav i transformacije. U prozoru ispod prikazane su informacije za spektralni kanal B5.

*In[12]: img1.count Out[12]: 1 In[13]: img1.width Out[13]: 2457 In[14]: img1.height Out[14]: 1371 In[15]: img1.dtypes Out[15]: ('uint16',) In[16]: img1.crs Out[16]: CRS.from\_epsg(32633) In[17]: img1.transform Out[17]: Affine(30.0, 0.0, 627735.0, 0.0, -30.0, 4769625.0)*

Broj rastera određen je naredbom *count*, a iznosi 1 jer se radi o jednom rasteru. Širina se dobije naredbom *width*, a iznosi 2457 npx (broj piksela),a pošto je prostorna rezolucija Landsat snimka 30x30 m<sup>2</sup>, širina iznosi 2457\*30 što je 73710 m (73,71 km). Visina se dobije naredbom *height*, a iznosi 1371 npx, odnosno 1371\*30 što je 41130 m (41,13 km). Visina i širina snimki u ovom slučaju su manje u odnosu na standardne vrijednosti Landsat snimaka zato što su snimke u ovom diplomskom radu izrezane. Vrsta podataka se dobije naredbom *dtypes*, a u ovom slučaju je to "uint16", odnosno integer, što znači da su podaci cijeli brojevi. Koordinatni sustav se dobije naredbom *crs*, što je u ovom slučaju "EEPG:32633", odnosno "WGS 84/UTM zone 33N". Naredba *transform* daje parametre transformacije u slučaju da želimo raster prebaciti iz jednog koordinatnog sustava u drugi koristeći se Pythonom. U ovom slučaju projekcija je transverzalna, Mercatorova.

6.1.5. Pretvaranje rastera u matricu

<span id="page-39-0"></span>Za nastavak analize podataka, potrebno je raster pretvoriti u matricu. Pretvorba u matricu radi se pomoću naredbe *read*.

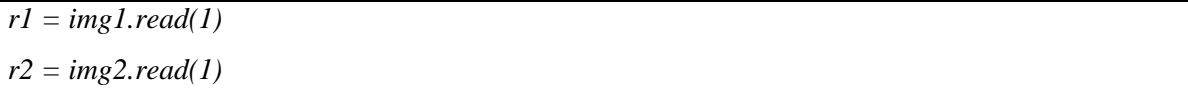

Naredbom *read* napravljena je matrica veličine 2457x1371 piksela kod koje svaki element matrice predstavlja jedan piksel veličine 30x30 m, koliko iznosi prostorna rezolucija Landsat 8 snimka.

Raster se može prikazati i na drugi način, pomoću biblioteke *matplotlib.pyplot*. Raster je vidljiv na slici 6-8.

*import matplotlib.pyplot as plt plt.imshow(r1) plt.colorbar()*

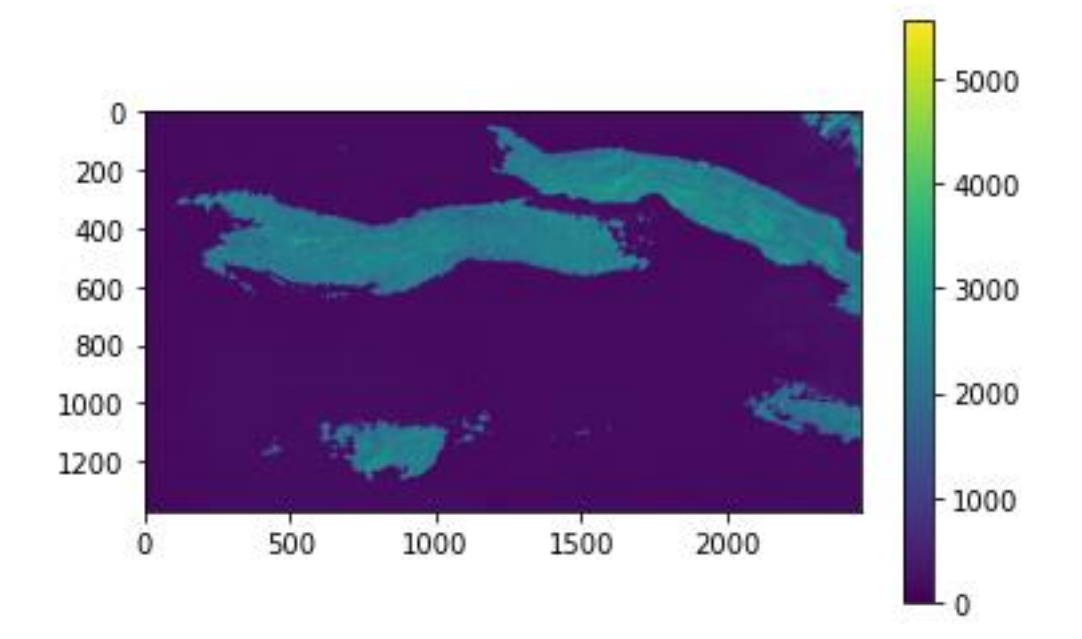

<span id="page-40-1"></span>**Slika 6-8** Snimka područja istraživanja dobivena pomoću blisko infracrvenog spektralnog kanala (B5)

#### 6.1.6. Izračunavanje NBR indeksa

<span id="page-40-0"></span>Kako bi se izračunao NBR indeks za područje istraživanja, potrebni su nam spektralni kanali B5 i B7 iz preuzetih Landsat 8 satelitskih snimaka. Drugi bitan korak je pretvoriti podatke matrice iz integera u float zato što u formuli za NBR indeks imamo dijeljenje brojeva pa NBR indeks može poprimati decimalnu vrijednost. Za pretvaranje matrice iz integera u float koristi se naredba *astype*.

Do problema može doći jer neki dijelovi matrice imaju vrijednost 0, a dijeljenje s 0 nije moguće te se zato treba koristiti naredba *np.seterr*, za koju treba učitati biblioteku *numpy*. Naredba *np.seterr* zanemaruje sve vrijednosti dijeljene s 0 i dijelove matrice koji nemaju vrijednost (NumPy, 2022).

NBR indeks se računa prema formuli (4-1), a u prozoru ispod je prikazano korištenje formule u Python kodu. Računao se NBR indeks za datum 12. srpanj 2015. god, vrijeme prije požara, a prikazan je na slici 6-9 pomoću naredbe *plot.show*.

```
import numpy as np
np.seterr (divide = "ignore", invalid = "ignore")
rf1 = r1.astype("f4")
rf2 = r2.astype("f4")
pre_fire_NBR = (rf1 - rf2) / (rf1 + rf2)
plt.imshow (pre_fire_NBR)
plt.colorbar()
```
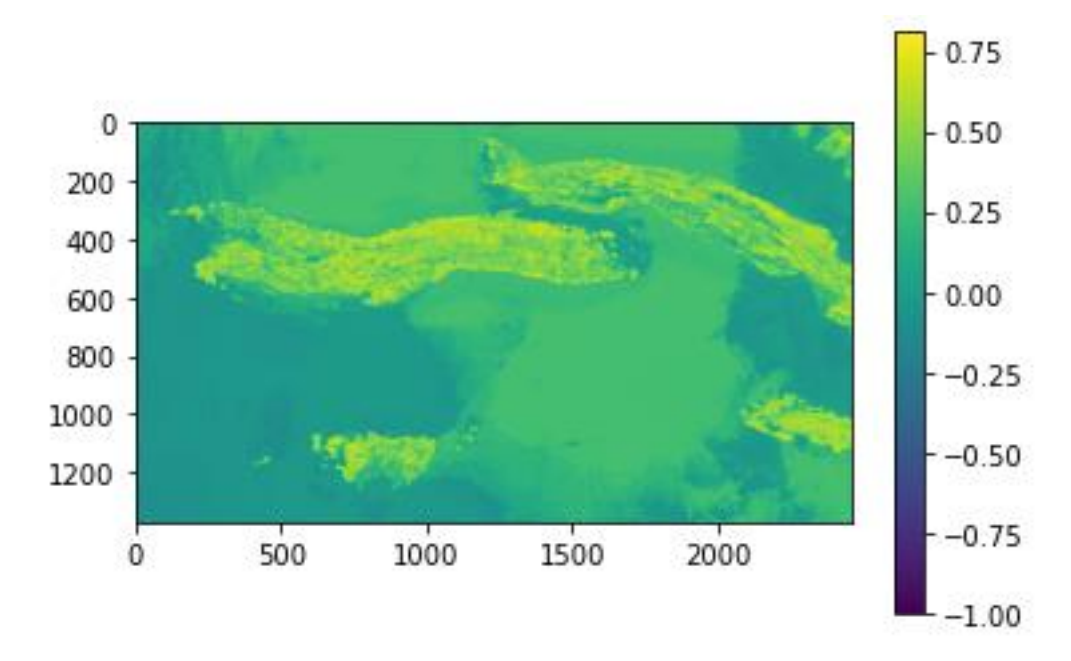

<span id="page-41-1"></span><span id="page-41-0"></span>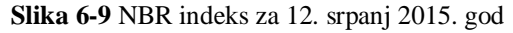

#### 6.1.7. Spremanje rastera

Dobiveni NBR indeks je prikazan u obliku matrice te ga je potrebno spremiti u obliku rastera. Kako bi se matrica mogla spremiti potrebna nam je biblioteka *rasterio*. Pomoću naredbi *rasterio.open* i *rasterio.write* se izvodi spremanje. Naredba *rasterio.open* služi za otvaranje nove datoteke, dok naredba *rasterio.write* služi za zapisivanje u novoj datoteci. Kada se koristio naredba *rasterio.open* potrebno je upisati put do direktorija nove datoteke, njeno ime, širinu, visinu, broj rastera, koordinatni sustav, vrstu formata, tip podatka i transformaciju. Datoteka se sprema u *GeoTIFF* formatu, dok su širina, visina, transformacije i koordinatni sustav jednaki kao kod *img1* varijable. Linija koda za spremanje rastera prikazana je u stupcu ispod, a spremljen je NBR indeks za 12. srpanj 2015. godine, neposredno prije požara.

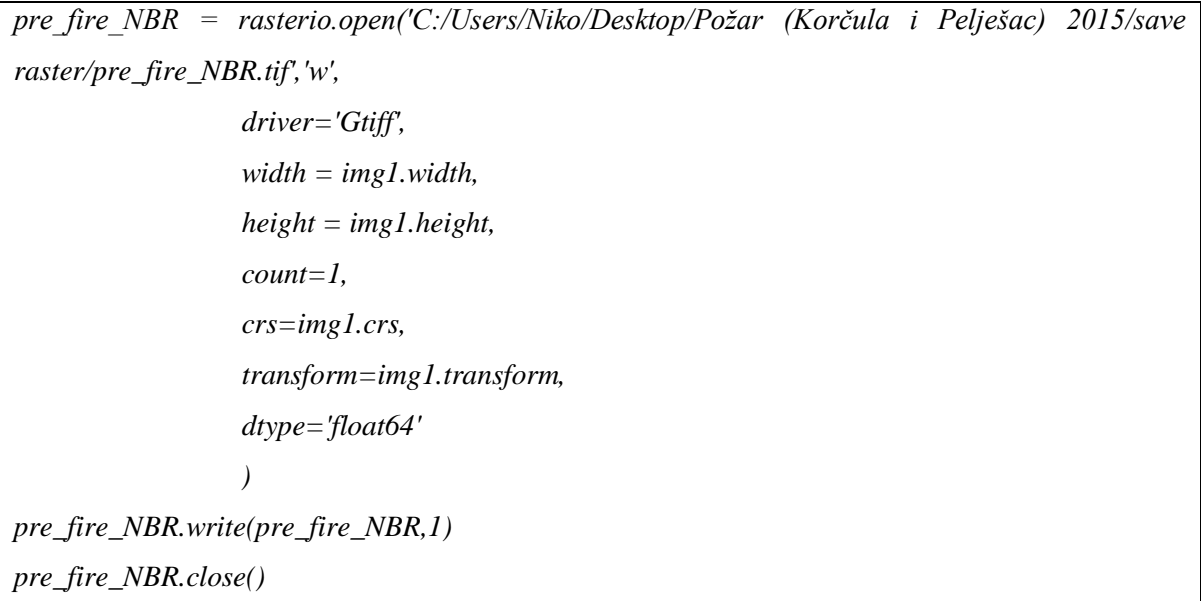

#### 6.1.8. Izdvajanje istraživanog područja rastera poligonom

<span id="page-42-0"></span>Prvi korak prije izdvajanja istraživanog područja je definiranje poligona. Poligon je definiran u QGIS aplikaciji korištenjem alata *Layer Create Layer New Shapefile Layer*, kao što je vidljivo na slici 6-10. Otvara se novi prozor u kojemu se odabire ime novog layera, direktorij gdje će se spremiti, pod *Geometry type* se odabire *polygon* i koordinatni sustav se odabire isti kao i za sve prethodno učitane satelitske snimke, *Project CRS: EPSG:32633 – WGS 84/UTM zone 33N* (slika 6-11). Nakon toga se može aktivirati uređivanje preko opcije *Toogle Editing* te se odabire *Add Polygon*. Nacrtani polygon prikazan je na slici 6-12.

| Settings<br>Plugins<br>Raster<br>Vector<br><b>Layer</b> | Database Web | Mesh SCP Processing<br>Help          |
|---------------------------------------------------------|--------------|--------------------------------------|
| Data Source Manager                                     | $Ctrl + L$   | $\mathbb{R}$ $\mathbb{Z}$<br>U       |
| Create Layer                                            |              | New GeoPackage Layer<br>Ctrl+Shift+N |
| Add Layer                                               |              | V. New Shapefile Layer               |
| Embed Layers and Groups                                 |              | New SpatiaLite Layer                 |
| Add from Layer Definition File                          |              | New Temporary Scratch Layer<br>m     |
| Copy Style                                              |              | New Virtual Layer                    |

<span id="page-42-1"></span>**Slika 6-10** Prikaz opcije za izradu novog layera

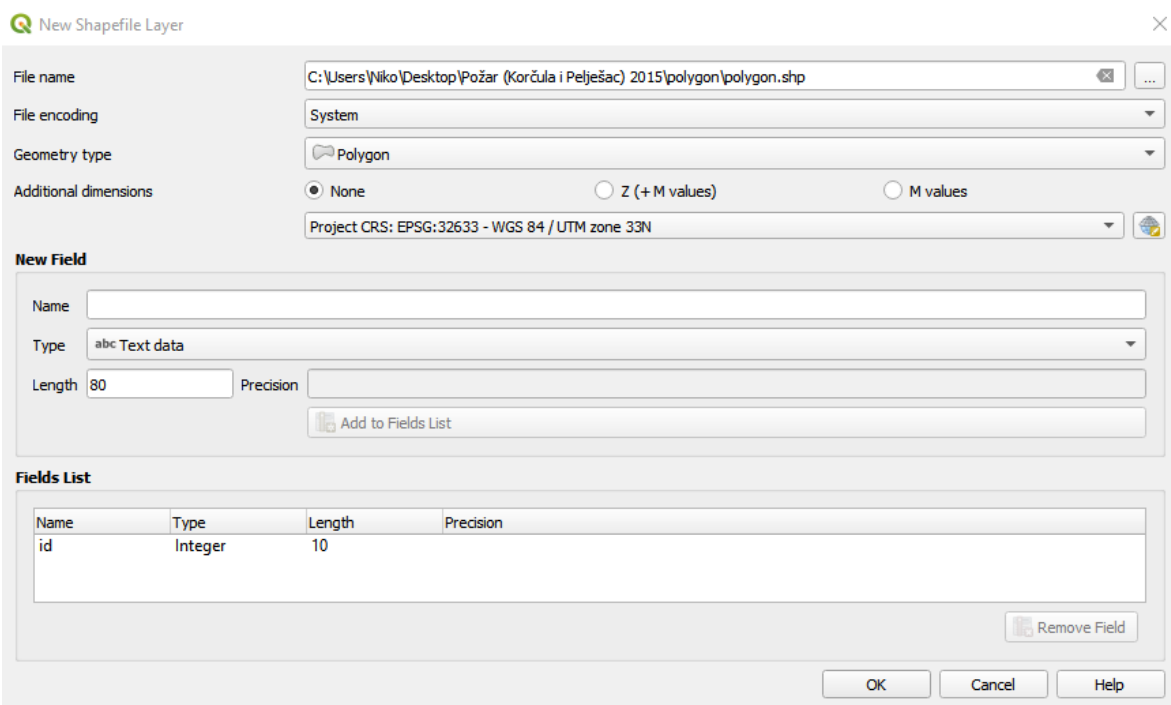

<span id="page-43-0"></span>**Slika 6-11** Prozor za izradu novog poligon rastera

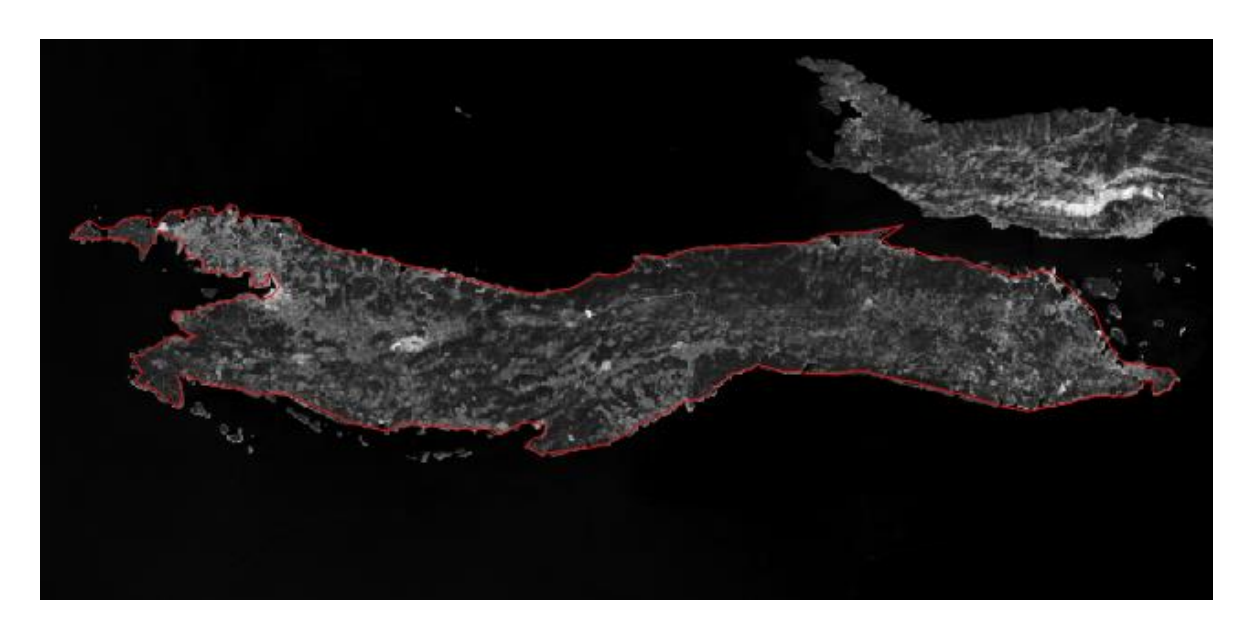

**Slika 6-12** Novi nacrtani poligon označen crvenom bojom

<span id="page-43-1"></span>Nakon kreiranja poligona, može se krenuti na sljedeći korak, a to je izdvajanje istraživanog područja u Python *kodu*. Izdvajanje se izvodi pomoću biblioteke *GDAL*. Biblioteka *GDAL* se ubacuje u *kod* preko prethodno učitane biblioteke *os*. Naredba *gdal.Open* otvara raster (u ovom slučaju raster za datum 12. srpanj 2015. godine), dok naredba *gdal.warp* služi kao alat za reprojekciju slike (GDALb, 2022). Novi nacrtani poligon koristimo kod naredbe *cropToCutline* pomoću koje područje istraživanja

ograničavamo prema graničnoj liniji nacrtanog poligona. U *kodu* je potrebno navesti i direktorij u koji će se spremiti nova *tiff* datoteka. Kako bismo prikazali kartu NBR indeksa za istraživano područje, potrebna nam je biblioteka *earthpy*, koju moramo dodati pomoću naredbe *import*. Naredbom *earthpy.plot* prikazujemo kartu. Naredba *cmap* služi za odabir boja na karti. Boje su preuzete s internetske stranice [https://matplotlib.org/stable/tutorials/colors/colormaps.html.](https://matplotlib.org/stable/tutorials/colors/colormaps.html) Naredbe *vmax* i *vmin* nam služe za odabir maksimalne i minimalne vrijednosti NBR indeksa, a uzete su vrijednosti -1 do 1. Kod za prikaz istraživanog područja rastera poligonom prikazan je u stupcu ispod a na slici 6-13 je prikazana karta NBR indeksa.

*from osgeo import gdal import earthpy.plot as ep ds = gdal.Open ('C:/Users/Niko/Desktop/Požar (Korčula i Pelješac) 2015/save raster/pre\_fire\_NBR.tif') array = ds.GetRasterBand(1).ReadAsArray() dsc = gdal.Warp("ds.tif", ds, cutlineDSName = "C:/Users/Niko/Desktop/Požar (Korčula i Pelješac) 2015/polygon/polygon.shp", cropToCutline = True) array = dsc.GetRasterBand(1).ReadAsArray() plt.imshow(array) plt.colorbar()*

*title = "NBR za 12. srpanj 2015." ep.plot\_bands(array, cmap= "YlOrRd", cols=1, scale=False, title=title, vmin=-1, vmax=1)*

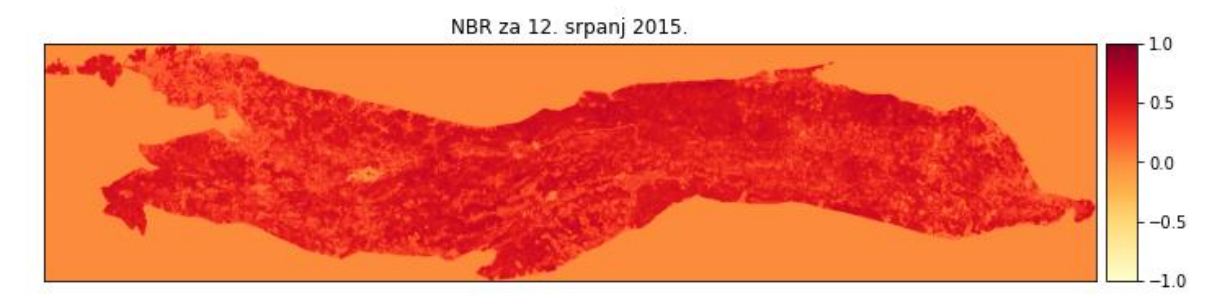

<span id="page-45-1"></span><span id="page-45-0"></span>**Slika 6-13** NBR indeks izdvojenog područja za 12. srpanj 2015. godine

6.1.9. dNBR

Za izračun razlike NBR-a, potrebno je izračunati NBR prije i poslije požara. Razlika NBR-a dobije se prema formuli (4-2). U kodu ispod je prikazan izračun dNBR-a, a na slici 6-14 je prikazana karta dNBR-a.

*delta\_nbr1 = ((rf1 - rf2) / (rf1 + rf2) - (rf3 - rf4) / (rf3 + rf4)) ds2 = gdal.Open ('C:/Users/Niko/Desktop/Požar (Korčula i Pelješac) 2015/save raster/delta\_nbr1.tif') array = ds2.GetRasterBand(1).ReadAsArray() dsc2 = gdal.Warp("ds2.tif", ds2, cutlineDSName = "C:/Users/Niko/Desktop/Požar (Korčula i Pelješac) 2015/polygon/polygon.shp", cropToCutline = True) array2 = dsc2.GetRasterBand(1).ReadAsArray() plt.imshow(array2) plt.colorbar()*

*title = "dNBR (12.7.2015. i 13.8.2015.)" ep.plot\_bands(array2, cmap= "YlOrRd", cols=1, scale=False, title=title, vmin=-1, vmax=1)*

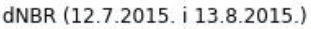

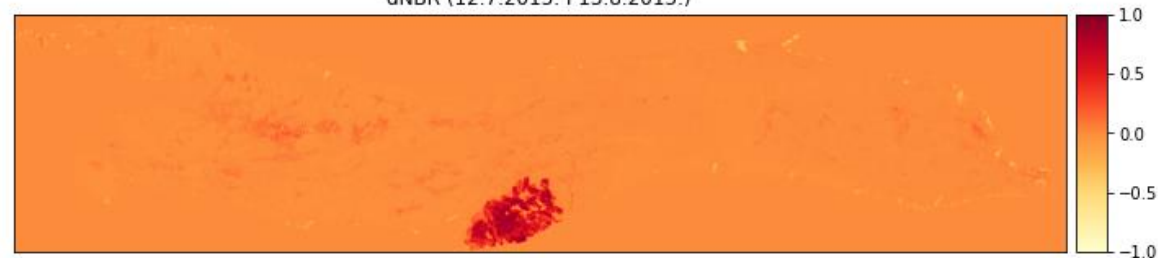

<span id="page-46-1"></span><span id="page-46-0"></span>**Slika 6-14** dNBR (12.7.2015. i 13.8.2015.)

6.1.10. Izračun maksimalne vrijednosti dNBR-a

Za izračun maksimalne vrijednosti dNBR indeksa na rasteru istraživanog područja koristila se biblioteka *rasterstats*, koju je bilo potrebno ubaciti pomoću naredbe *import*. Naredbom *zonal\_stats* izračunava se maksimalna vrijednost dNBR indeksa za odabrani raster. U kodu prikazanom u stupcu ispod, bilo je potrebno navesti direktorij u kojemu se nalazi *tiff* datoteka dNBR i direktorij u kojemu se nalazi poligon koji je nacrtan za ograničavanje područja za izračun maksimalne vrijednosti. Pomoću naredbe *stast* odabiremo koju vrijednost želimo izračunati, a to je u ovom slučaju *max* (maksimalna vrijednost) dNBR. Iz koda je vidljivo da maksimalna vrijednost dNBR indeksa jednaka 0,94 što prema tablici 4-1 znači da se radi o visokom stupnju opožarenosti. U tablici 6-1 se mogu vidjeti naredbe u *zonal\_stats* koje su korištene u radu.

*import rasterstats from rasterstats import zonal\_stats*

*Zs = zonal\_stats('C:/Users/Niko/Desktop/Požar (Korčula i Pelješac) 2015/polygon/polygon.shp', "C:/Users/Niko/Desktop/Požar (Korčula i Pelješac) 2015/save raster/delta\_nbr1.tif", stats="max")*

*print(Zs)*

*In [54] : print(Zs) Out [54]: [{'max': 0.9476247429847717}]*

### <span id="page-47-0"></span>**Tablica 6-1** Zonal\_stats vrijednosti

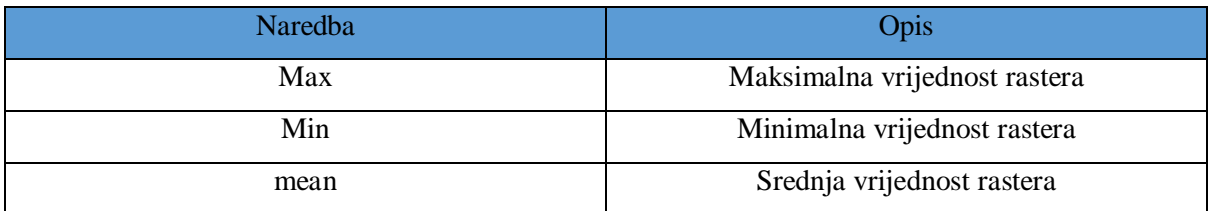

#### <span id="page-48-0"></span>7. **REZULTATI**

Razlika NBR indeksa, odnosno dNBR dobivena je analitičkom metodom pomoću programskog jezika Python u kojemu je *kod* pisan. Također će biti prikazani rezultati analize Landsat 8 satelitskih snimaka.

#### <span id="page-48-1"></span>7.1. **Rezultati dobiveni analitičkom metodom**

Korištenjem analitičke metode, računao se NBR indeks i dNBR, odnosno njegova razlika, na području otoka Korčule za razdoblje neposredno prije i neposredno poslije požara koji se dogodio krajem srpnja 2015. te za duže razdoblje nakon požara, srpanj 2019. godine, dobiveni su podaci o stupnju opožarenosti iz tri Landsat 8 satelitska snimka.

#### <span id="page-48-2"></span>7.1.1. Rezultati NBR indeksa

NBR indeks se računao prema formuli 4-1, gdje se koristila refleksija blisko infracrvenog svjetlosnog kanala i kratkovalnog infracrvenog svjetlosnog kanala. NBR se računao kako bi se izdvojila izgorjela područja u velikim požarnim zonama.

Za godinu 2015., preuzeti su satelitski snimci za datum 12. srpanj, odnosno prije požara i 13. kolovoz., nakon požara. Na slici 7-1 prikazan je NBR indeks istraživanog područja za datum 12. srpanj 2015. godine.

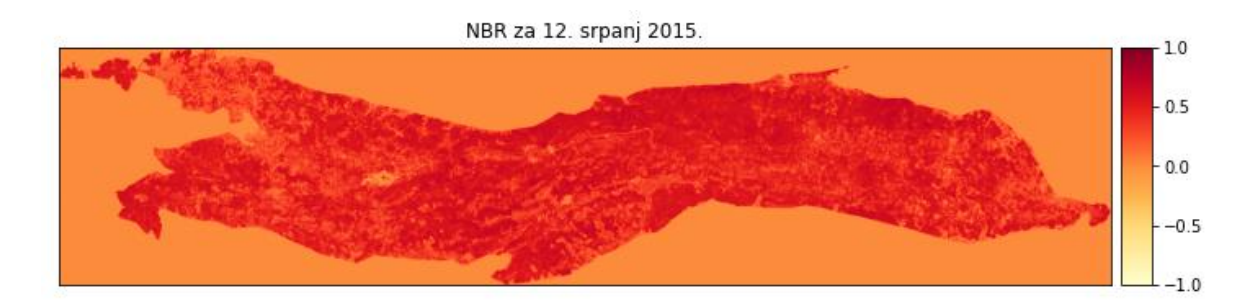

<span id="page-48-3"></span>**Slika 7-1** NBR indeks za 12. srpanj 2015. godine

Na gornjoj slici su vidljive vrijednosti NBR indeksa, a preko naredbe *zonal\_stats* dobivene su maksimalne i minimalne vrijednosti. Maksimalna vrijednost iznosi 0,74, a dok minimalna vrijednost doseže -1.

Za razdoblje nakon požara, preuzeti su snimci za datum 13. kolovoz 2015. godine. Na slici 7-2 prikazane su vrijednosti NBR indeksa za istraživano područje za navedeni datum. Maksimalna vrijednosti iznosi 0,72, dok je minimalna -0,32. Minimalna vrijednosti je vidljiva u nijansi žute boje na južnom dijelu otoka, na lokaciji gdje se zapravo i dogodio požar.

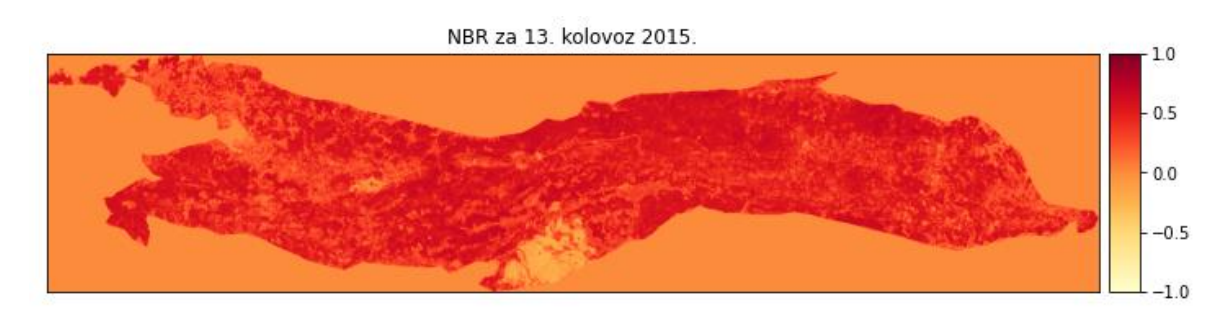

<span id="page-49-0"></span>**Slika 7-2** NBR indeks za 13. kolovoz 2015. godine

Kako bi se rezultati mogli bolje i preciznije usporediti, preuzet je i satelitski snimak nekoliko godina nakon požara, datuma 7. srpnja 2019. godine. Na slici 7-3 su prikazane vrijednosti NBR indeksa za navedeni datum na istraživanom području. Maksimalna vrijednost iznosila je 0,75, dok je minimalna -0,21. U području gdje je izbio požar, vidljivo je veći NBR indeks u odnosu na 13. kolovoz 2015. godine. što nam govori da je u tom razdoblju od četiri godine došlo do rasta biljnog svijeta i obnove vegetacije.

<span id="page-49-1"></span>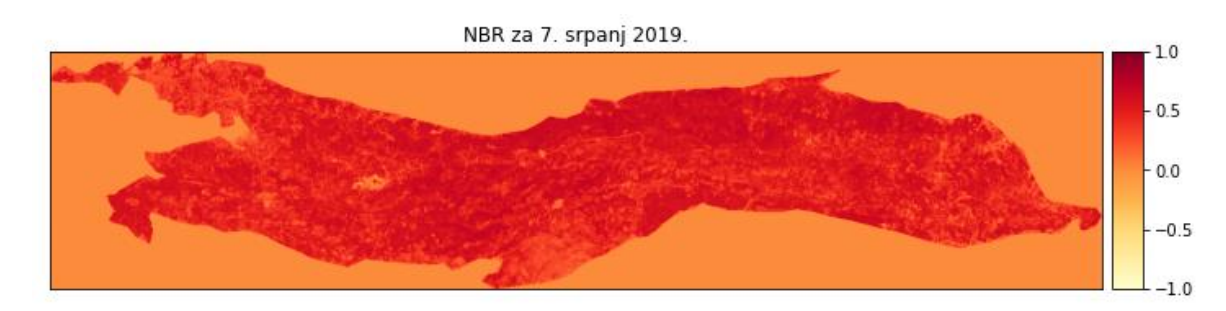

**Slika 7-3** NBR indeks za 7. srpanj 2019. godine

#### <span id="page-50-0"></span>7.1.2. Rezultati dNBR indeksa

Razlika NBR indeksa, odnosno dNBR računa se oduzimanjem NBR indeksa prije požara s NBR indeksom nakon požara. Pomoću dobivene razlike možemo opisati područje istraživanja prema stupnju opožarenosti koji je prikazan u tablici 4-1. Radi preglednije vizualizacije, dNBR indeksi dobiveni u Python-u su vizualizirani preko QGIS-a u opciji *Layout*.

Prva razlika NBR indeksa koja se računala bila je za datum 12. srpanj 2015. godine, razdoblje prije požara i 13. kolovoz 2015. godine, razdoblje nakon požara, a prikazana je na slici 7-4. Sa slike je vidljivo da se dogodio požar u južnom dijelu otoka Korčule, gdje se crvenom bojom ističe požarna zona. Naredbom *zonal\_stats* dobivena je maksimalna vrijednost dNBR indeksa. Maksimalna vrijednost iznosila je 0,95, što prema tablici 4-1 predstavlja visoki stupanj opožarenosti.

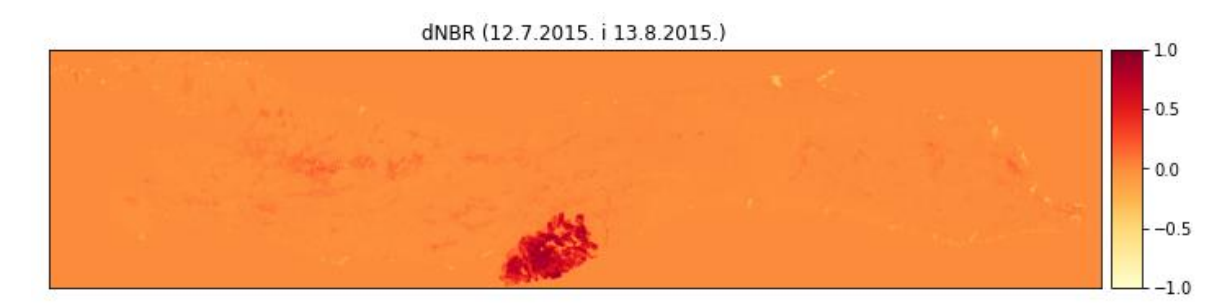

<span id="page-50-1"></span>**Slika 7-4** dNBR indeks (12.7.2015. i 13.8.2015.)

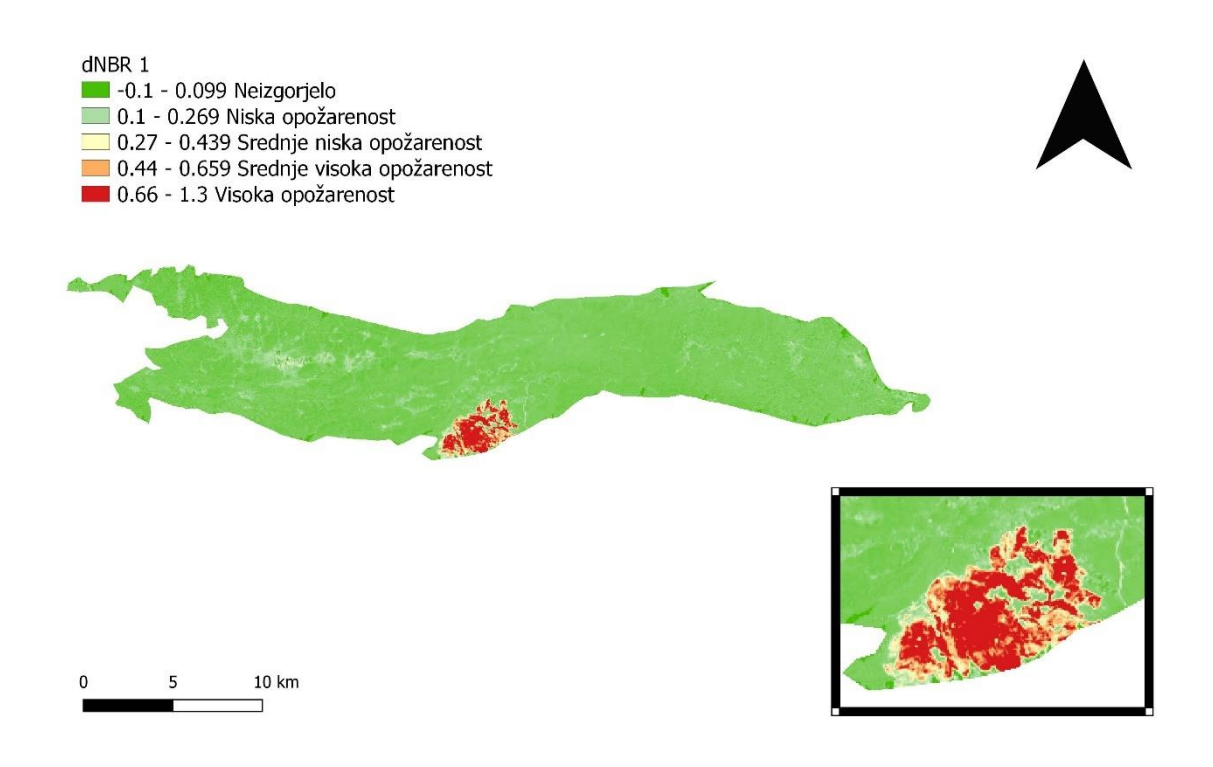

**Slika 7-5** dNBR1 prikazan preko QGIS-a

<span id="page-51-0"></span>Druga izračunata razlika NBR indeksa uzeta je za datume 13. kolovoz 2015. godine, što predstavlja razdoblje nakon požara i 7. srpanj 2019. godine što predstavlja period ponovnog rasta vegetacije. Maksimalna vrijednost izračunate razlike NBR bila je 0,62 što je vidljivo na slici 7-5., no ta vrijednost nam se nije odnosila na opožareno područje jer se u rasponu od četiri godine vegetacija obnavljala, stoga je bilo potrebno izračunati minimalnu vrijednost. Minimalna vrijednost iznosila je -0,76, što prema stupnju opožarenosti govori da se radi o visokom pojačanom rastu vegetacije.

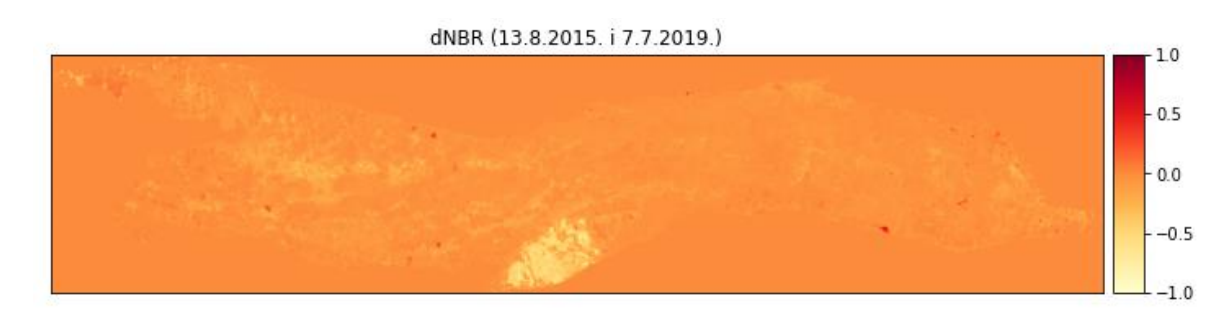

<span id="page-51-1"></span>**Slika 7-6** dNBR indeks (13.8.2015. i 7.7.2019.

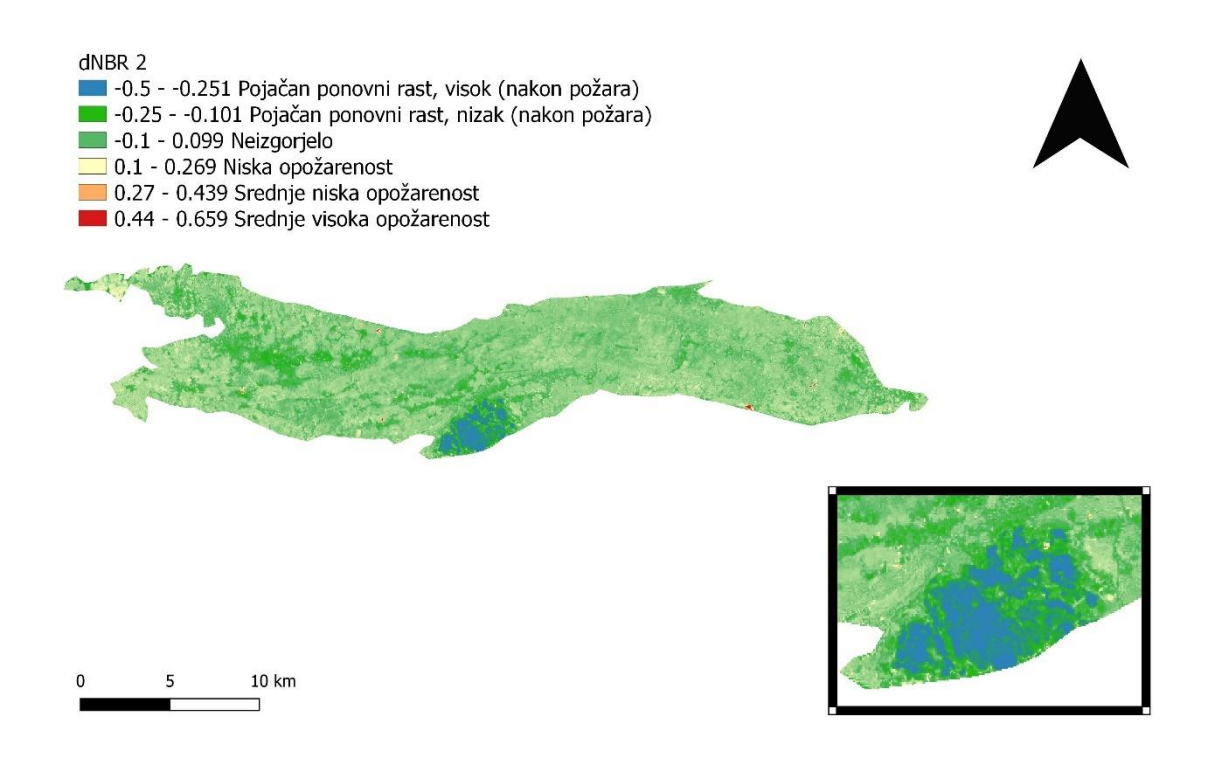

**Slika 7-7** dNBR2 prikazan preko QGIS-a

<span id="page-52-0"></span>Treća, ujedno i posljednja izračunata razlika NBR indeksa uzeta je za datume 12. srpanj 2015. godine, razdoblje prije požara i 7. srpanj 2019. godine, četiri godine nakon požara. U odnosu na prve dvije izračunate razlike, ovdje se gleda razlika između područja obraslog vegetacijom i područja u procesu obnove vegetacije pa se za razliku indeksa ne gleda niti najveća niti najmanja vrijednost. Vrijednost dNBR indeksa na području istraživanja iznosi 0,38 (slika 7-6), što znači da se radi o srednje niskoj opožarenosti.

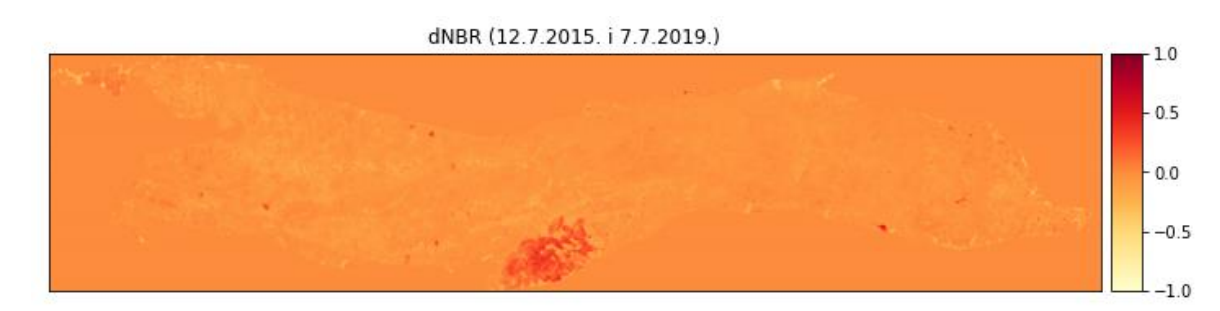

<span id="page-52-1"></span>**Slika 7-8** dNBR (12.7.2015. i 7.7.2019.)

<span id="page-53-0"></span>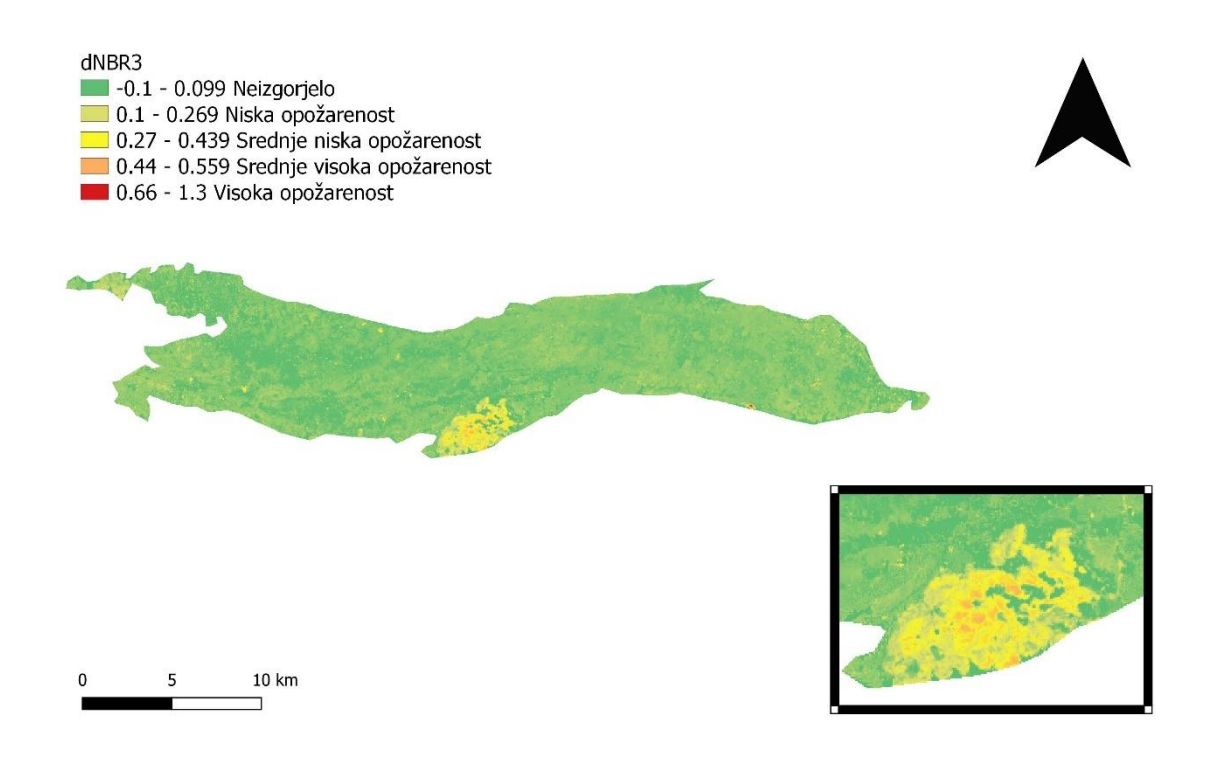

**Slika 7-9** dNBR3 prikazan preko QGIS-a

### <span id="page-54-0"></span>8. **ZAKLJUČAK**

Daljinska istraživanja su metoda prikupljanja informacija o objektima bez fizičkog dodira pomoću snimanja, analiziranja i procesiranja podataka. Podaci se prikupljaju snimanjem iz velikih udaljenosti. U geologiji se daljinska istraživanja koriste za slabije otkrivena područja gdje je potrebna površinska prosudba. Koriste se dva sustava daljinskih istraživanja, infracrveno linijsko ispitivanje i metoda zrakoplovnog radarskog bočnog snimanja. Infracrveno ispitivanje se temelji na tome da svi objekti emitiraju eletromagnetsko zračenje, dok se metoda zrakoplovnog radarskog snimanja temelji na impulsima radarskog zračenja kojeg na tlo odašilju antene zrakoplova.

Python je objetkno orijentirani programski jezik, koji se temelji na jednostavnoj sintaksi koja smanjuje održavanje programa svojom čitljivošću. Može se koristiti kao skriptni jezik jer se kod automatski kompilira. U sebi ima ugrađene vrste podataka poput petlji, linija i rječnika, a za organizaciju koda koristi strukture poput funkcija, klasa i paketa. Python također lako implementira nove objekte, koji se nazivaju klasama u objektno orijentiranom programiranju, što znači da se objekti koriste na način: sve je objekt.

Cilj diplomskog rada bio je prikupiti Landsat 8 satelitske snimke, te pomoću tih snimaka izračunati normalizirani gorući indeks (NBR) i izračunati razliku NBR indeksa iz različitih vremenskih razdoblja kako bi se dobila informacija o stupnju opožarenosti na otoku Korčuli. Prikupljena su tri satelitska snimka, dva iz 2015. godine, prije i poslije požara na istraživanom području, a treći je prikupljen iz 2019. godine, četiri godine nakon požara. Detaljna analiza podataka obavljena je u QGIS-u i Python programskom jeziku. Svi korišteni postupci tijekom analize podataka su prikazani u radu. Podaci su analizirani analitičkom metodom računanja.

Računao se NBR indeks, koji se zasniva na razlici refleksija dvaju spektralnih svjetlosnih kanala, blisko infracrvenog spektra i kratkovalnog infracrvenog spektra. Iz dobivenih NBR indeksa, računala se razlika, odnosno dNBR. Razlika se dobila oduzimanjem vrijednosti NBR indeksa prije požara i vrijednosti NBR indeksa nakon požara. Iz dobivenih vrijednosti, dNBR za različite vremenske periode je klasificiran s obzirom na stupanj opožarenosti.

Najveći stupanj opožarenosti imao je dNBR za datume 7. srpanj i 13. kolovoz 2015. godine, odnosno datumi neposredno prije i poslije požara. Vrijednost dNBR je iznosila 0,95 te se radilo o visokom stupnju opožarenosti što znači da je velika većina vegetacije izgorjela na istraživanom području, a pošto je uzet datum neposredno nakon požara, nije se niti malo stigla obnoviti pa je stoga vrijednost dNBR indeksa vrlo visoka. Najmanju vrijednost poprima dNBR za datume 13. kolovoz 2015. god. i 7. srpanj 2019. god. kada je iznosio -0,76 što znači da se radi o visoko pojačanom ponovnom rastu vegetacije nakon požara. Vegetacija se stigla obnoviti jer je raspon između dvaju datuma gotovo četiri godine, što predstavlja jako puno vremena za ponovni rast vegetacije, uzimajući u obzir da nije više bilo naknadnih požara.

#### <span id="page-56-0"></span>9. **LITERATURA**

- Clarke, K., 1986. *Advances in geographic informations systems*. New York, USA: Hunter college, Vol 10, str. 175-184. (20.5.2022.)
- Čuljat, M. 2010. *Obrada prostornih podataka pomoću programskog jezika Python*. Diplomski rad. Zagreb, Geodetski fakultet: Katedra za geoinformatiku. (20.5.2022.)
- Gabud. K. 2022. *Prostorno vremenska analiza vegetacijskog indeksa (NDVI) na području Medvednice korištenjem Python programskog jezika*. Diplomski rad. Zagreb, Rudarsko-geološko-naftni fakultet. Zavod za geofizička istraživanja i rudarska mjerenja (11.6.2022.)

GDALa. 2022. *About*. URL:<https://gdal.org/> (25.5.2022.)

- GDALb. 2022. *Warp*. URL:<https://gdal.org/programs/gdalwarp.html> (15.6.2022.)
- Geografijja.hr. 2022. URL:<https://geografija.hr/daljinska-istrazivanja/> (19.6.2022.)
- GeoPandas. 2022. *Description*. URL:<https://geopandas.org/en/stable/> (25.5.2022.)
- Google Earth. 2022. URL:<https://earth.google.com/web/> (16.5.2022.)

EarthExplorer. 2022. URL:<https://earthexplorer.usgs.gov/> (1.6.2022.)

EarthLab. 2022. *Lesson 4. Work with the Difference Normalized Burn Index – Using Spectral Remote Sensing to Understand the Impacts of Fire on the Landscape.* URL: [https://www.earthdatascience.org/courses/earth-analytics/multispectral-remote](https://www.earthdatascience.org/courses/earth-analytics/multispectral-remote-sensing-modis/normalized-burn-index-dNBR/)[sensing-modis/normalized-burn-index-dNBR/](https://www.earthdatascience.org/courses/earth-analytics/multispectral-remote-sensing-modis/normalized-burn-index-dNBR/) (1.6.2022.)

EarthPy. 2022. *Descpription*. URL:<https://earthpy.readthedocs.io/en/latest/> (25.5.2022.) EPSG. 2022. URL:<https://epsg.io/32633> (1.6.2022.)

- Hrvatska enciklopedija. 2022. *Daljinska istraživanja*. URL: <https://enciklopedija.hr/natuknica.aspx?ID=13774> (19.6.2022.)
- IKorculainfoa. 2022. *Klima.* URL: [https://www.ikorculainfo.com/hr/otok](https://www.ikorculainfo.com/hr/otok-korcula/klima.htm)[korcula/klima.htm](https://www.ikorculainfo.com/hr/otok-korcula/klima.htm) (16.5.2022.)
- IKorculainfob. 2022. *Općenito.* URL:<https://www.ikorculainfo.com/hr/#opcenito> (16.5.2022.)
- Kalchuri, P. 2020. *Anaconda Navigator | An Overview.* URL: [https://medium.com/analytics-vidhya/anaconda-navigator-an-overview-](https://medium.com/analytics-vidhya/anaconda-navigator-an-overview-4e5d27ca8047#:~:text=Anaconda%20Navigator%20is%20a%20graphical,without%20using%20command%2Dline%20commands.)[4e5d27ca8047#:~:text=Anaconda%20Navigator%20is%20a%20graphical,without%](https://medium.com/analytics-vidhya/anaconda-navigator-an-overview-4e5d27ca8047#:~:text=Anaconda%20Navigator%20is%20a%20graphical,without%20using%20command%2Dline%20commands.) [20using%20command%2Dline%20commands.](https://medium.com/analytics-vidhya/anaconda-navigator-an-overview-4e5d27ca8047#:~:text=Anaconda%20Navigator%20is%20a%20graphical,without%20using%20command%2Dline%20commands.) (25.5.2022.)
- Korolija, B., Borović, I. (1975): Osnovna geološka karta SFRJ 1:100 000, List Lastovo i Palagruža K33-46 i 57. Institut za geološka istraživanja, Zagreb (1967-1968), Savezni geološki zavod Beograd (16.5.2022.)
- Korolija, B., Borović, I., Grimani, I., Marinčić, S. (1976): Osnovna geološka karta SFRJ 1:100 000, List Korčula K33-47. Institut za geološka istraživanja, Zagreb (1967- 1968), Savezni geološki zavod Beograd (1975) (16.5.2022.)
- Korolija, B., Borović, I., Grimani, I., Marinčić, S., Jagačić, N., Magaš, N., Milanović, M. (1977): Osnovna geološka karta SFRJ 1:100 000, Tumač za listove Lastovo K33-46, Korčula K33-47, Palagruža K33-57. Institut za geološka istraživanja, Zagreb (1968), Savezni geološki institut, Beograd, 53 str. (16.5.2022.)
- Kuhlman, D. 2012. *A Python Book: Beginning Python, Advanced Python, and Python Exercises.* URL: [https://web.archive.org/web/20120623165941/http://cutter.rexx.com/~dkuhlman/pyt](https://web.archive.org/web/20120623165941/http:/cutter.rexx.com/~dkuhlman/python_book_01.html)

[hon\\_book\\_01.html](https://web.archive.org/web/20120623165941/http:/cutter.rexx.com/~dkuhlman/python_book_01.html) (25.5.2022.)

- Landsat Science. 2022. *Landsat 8*. URL: [https://landsat.gsfc.nasa.gov/satellites/landsat-](https://landsat.gsfc.nasa.gov/satellites/landsat-8/)[8/](https://landsat.gsfc.nasa.gov/satellites/landsat-8/) (1.6.2022.)
- Mahammad, S., Ramarishn, R. 2009. GeoTiff *A standard image file format for GIS applications.* (20.5.2022.)
- Matplotlib. 2022. *Description*. URL:<https://matplotlib.org/> (25.5.2022.)
- NumPy. 2022. *Description*. URL:<https://numpy.org/> (25.5.2022)
- Python. 2022. URL:<https://www.python.org/doc/essays/blurb/> (25.5.2022.)
- QGISa. 2022. *About*. URL:<https://www.qgis.org/en/site/about/index.html> (20.5.2022.)
- QGISb. 2022. *Features.* URL:
	- [https://docs.qgis.org/2.8/en/docs/user\\_manual/preamble/features.html](https://docs.qgis.org/2.8/en/docs/user_manual/preamble/features.html) (20.5.2022.)

QGISc. 2022. *Working with raster data*. URL: [https://docs.qgis.org/2.8/en/docs/user\\_manual/working\\_with\\_raster/supported\\_data.](https://docs.qgis.org/2.8/en/docs/user_manual/working_with_raster/supported_data.html) [html](https://docs.qgis.org/2.8/en/docs/user_manual/working_with_raster/supported_data.html) (20.5.2022.)

- QGISd. 2022. *Working with vector data*. URL: [https://docs.qgis.org/3.4/en/docs/training\\_manual/basic\\_map/vector\\_data.html](https://docs.qgis.org/3.4/en/docs/training_manual/basic_map/vector_data.html) (20.5.2022.)
- Rasterio. 2022. *Descpription*. URL:<https://rasterio.readthedocs.io/en/latest/> (25.5.2022.)
- Rasterstats. 2022. URL:<https://pythonhosted.org/rasterstats/> (15.6.2022.)
- Rossum, G. 2009. *The History of Python: A Brief Timeline of Python.* URL: <https://python-history.blogspot.com/2009/01/brief-timeline-of-python.html> (25.5.2022.)
- Spyder. 2022. *Overview*. URL:<https://www.spyder-ide.org/> (25.5.2022.)
- Tiff. 2022. URL:<https://en.wikipedia.org/wiki/TIFF> (20.5.2022.)
- UN-Spider. 2022. *Normalized Burn Ratio*. URL: [https://un-spider.org/advisory](https://un-spider.org/advisory-support/recommended-practices/recommended-practice-burn-severity/in-detail/normalized-burn-ratio)[support/recommended-practices/recommended-practice-burn-severity/in](https://un-spider.org/advisory-support/recommended-practices/recommended-practice-burn-severity/in-detail/normalized-burn-ratio)[detail/normalized-burn-ratio](https://un-spider.org/advisory-support/recommended-practices/recommended-practice-burn-severity/in-detail/normalized-burn-ratio) (1.6.2022.)
- USGSa. 2022. *EarhExplorer*. URL: [https://www.usgs.gov/educational-resources/earth](https://www.usgs.gov/educational-resources/earth-explorer)[explorer](https://www.usgs.gov/educational-resources/earth-explorer) (1.6.2022.)
- USGSb. 2022. *Landsat 8*. URL: [https://www.usgs.gov/landsat-missions/landsat-8?qt](https://www.usgs.gov/landsat-missions/landsat-8?qt-science_support_page_related_con=0#qt-science_support_page_related_con)[science\\_support\\_page\\_related\\_con=0#qt-science\\_support\\_page\\_related\\_con](https://www.usgs.gov/landsat-missions/landsat-8?qt-science_support_page_related_con=0#qt-science_support_page_related_con) (1.6.2022.)